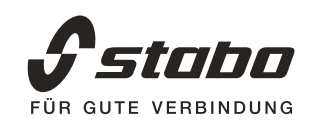

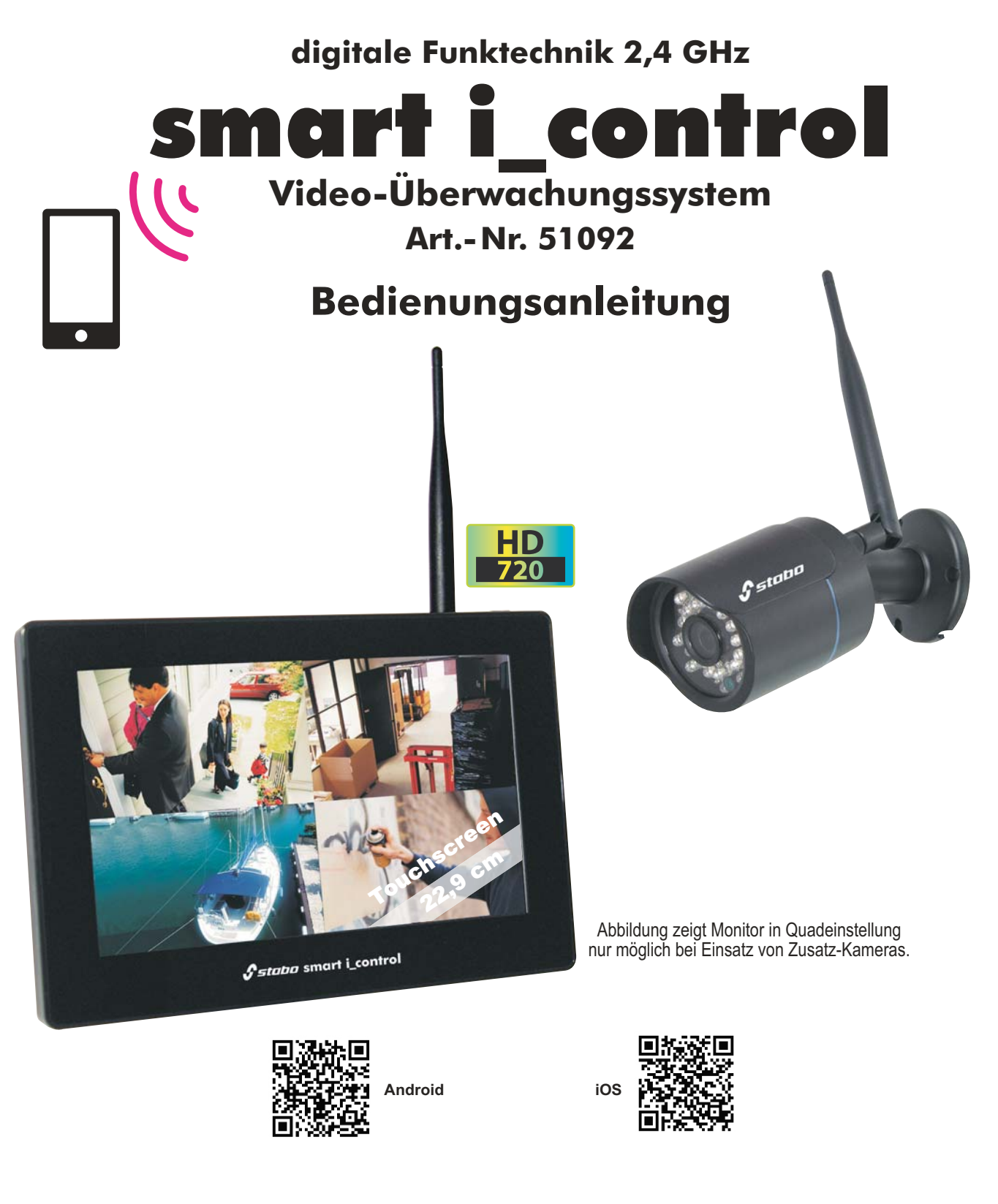

#### Wichtia

Lesen Sie vor Inbetriebnahme des Geräts alle Bedienhinweise aufmerksam und vollständig durch. Bewahren Sie diese Anleitung sorgfältig auf, sie enthält wichtige Betriebshinweise.

Hinweis: Durch die ständige Aktualisierung des Produktes und der Software ergibt sich möglicherweise eine Abweichung zwischen der Bedienungsanleitung und der App-Oberfläche. Alle Anweisungen sind abhängig von der tatsächlichen Bedienoberfläche.

#### stabo ist umweltfreundlich.

Um einen Beitrag zur Rettung der Bäume und zur Verringerung von Papierabfall zu leisten, finden Sie diese Bedienungsanleitung mit Pflege- und Warnhinweisen sowie Garantie-Informationen nur online.

## Produktbeschreibung/Bestimmungsgemäße Verwendung

Die wetterfeste Funk-Farbkamera des stabo smart i control überträgt kabellos Bild und Ton aus dem Überwachungsbereich zum Monitor. Die Digitaltechnik sorgt dabei für eine störungsarme und abhörsichere Übertragung und schützt so Ihre Privatsphäre.

Sie können den Überwachungsbereich am Monitor ständig im Auge behalten oder sich die Kamerabilder nur dann anzeigen lassen, wenn die Video Motion Detection-Funktion Bewegungen registriert. Die Bereichsfestlegung bietet die Möglichkeit, die Bewegungserkennung auf definierte Bereiche zu beschränken. In nicht definierten Bereichen wird kein Alarm ausgelöst.

Leistungsstarke Infrarot-LEDs erlauben eine Bildübertragung auch bei schlechten Lichtverhältnissen (das Monitorbild ist dann schwarz/weiß).

Über die App Kalay Cam (kostenloser Download im App Store oder bei Google Play) können Sie von unterwegs via Smartphone/Tablet Livebilder Ihrer Kameras einsehen und Umgebungsgeräusche mithören (vorausgesetzt, der Monitor ist mit dem Internet verbunden).

Der Monitor verfügt über einen HDD-Steckplatz: Kameraaufnahmen können so auf einer handelsüblichen HDD-Festplatte von max. 2 TB (2,5" SATA, nicht im Lieferumfang enthalten) aufgezeichnet werden. Außerdem ist ein microSD-Kartenschacht vorhanden (für Karten bis 32 GB, nicht im Lieferumfang enthalten).

Das stabo smart i control Set ist erweiterbar: Sie können bis zu 4 Kameras (Zusatzkameras optional im Fachhandel erhältlich) anschließen.

Manche in dieser Anleitung beschriebenen Menüpunkte oder Funktionen beziehen sich auf den Einsatz des Sets mit mehreren Kameras (z. B. Quad-Funktion)!

# **Warn- und Sicherheits-Hinweise**

Gesetzliche Vorschriften zur Videoüberwachung beachten! Stellen Sie sicher, dass weder benachbarte Privatgrundstücke noch angrenzende öffentliche Bereiche erfasst werden! Beachten Sie bei gewerblichen Flächen unbedingt die entsprechenden Hinweispflichten!

Nicht den Witterungseinflüssen im Freien aussetzen! Die Kamera des stabo smart i control ist wetterfest (Schutzart IP 66) und zur Montage im Außenbereich geeignet, das Netzteil der Kamera muss jedoch vor Feuchtigkeit und Nässe geschützt werden!

Monitor und Netzteil sind ausschließlich für den Betrieb in geschlossenen Räumen vorgesehen!

Betreiben Sie den Monitor nicht in sehr feuchten oder besonders staubigen Räumen (z.B. Badezimmer bzw. Tischlerei). Stellen/hängen Sie den Monitor kipp- und sturzsicher auf, schützen Sie das Gerät vor starken Erschütterungen/Vibrationen.

Nicht bei Gewitter benutzen! Benutzen Sie die Geräte nicht bei Gewitter! Trennen Sie sie bei heranziehendem Gewitter bzw. bei Abwesenheit vom Stromnetz.

Nicht in Kinderhände! Verhindern Sie, dass Kinder mit den Geräten. Zubehörteile oder dem Verpackungsmaterial spielen.

Nicht im Krankenhaus/in Pflegeeinrichtungen benutzen! Ihr stabo smart i control erzeugt Funkwellen, die unter Umständen Geräte im Krankenhaus beeinträchtigen können. Klären Sie ggf. mit dem verantwortlichen Personal, ob eine Inbetriebnahme möglich ist.

Nicht öffnen – keine Veränderungen vornehmen! Öffnen Sie niemals Gehäuseteile und nehmen Sie keine Veränderungen an den Geräten vor, sonst entfallen Garantieansprüche und möglicherweise auch die Gerätezulassung!

Bei beschädigtem Gehäuse: Netzstecker ziehen! Trennen Sie das Gerät sofort vom Stromnetz, wenn Sie Beschädigungen am Gehäuse feststellen. Lassen Sie eventuelle Reparaturen nur von sachkundigen Personen ausführen.

# Lieferumfang

22,9 cm (9") Farb-LCD-Touchscreen-Monitor mit Klappfuß WLAN-Funk-Farbkamera (IP 66) inkl. Halterung (Decken-/Wandmontage) Netzteil Monitor 12 V / 2 A, Netzteil Kamera 5 V / 2 A RJ 45 Netzwerkkabel Montagematerial Kurz-Bedienungsanleitung DE/EN

Bitte überprüfen Sie den Packungsinhalt auf Vollständigkeit. Prüfen Sie vor der Benutzung des Geräts, ob äußerliche Beschädigungen vorliegen. In diesem Fall nehmen Sie das Produkt nicht in Betrieb, sondern setzen sich umgehend mit Ihrem Fachhändler in Verbindung.

<span id="page-2-0"></span>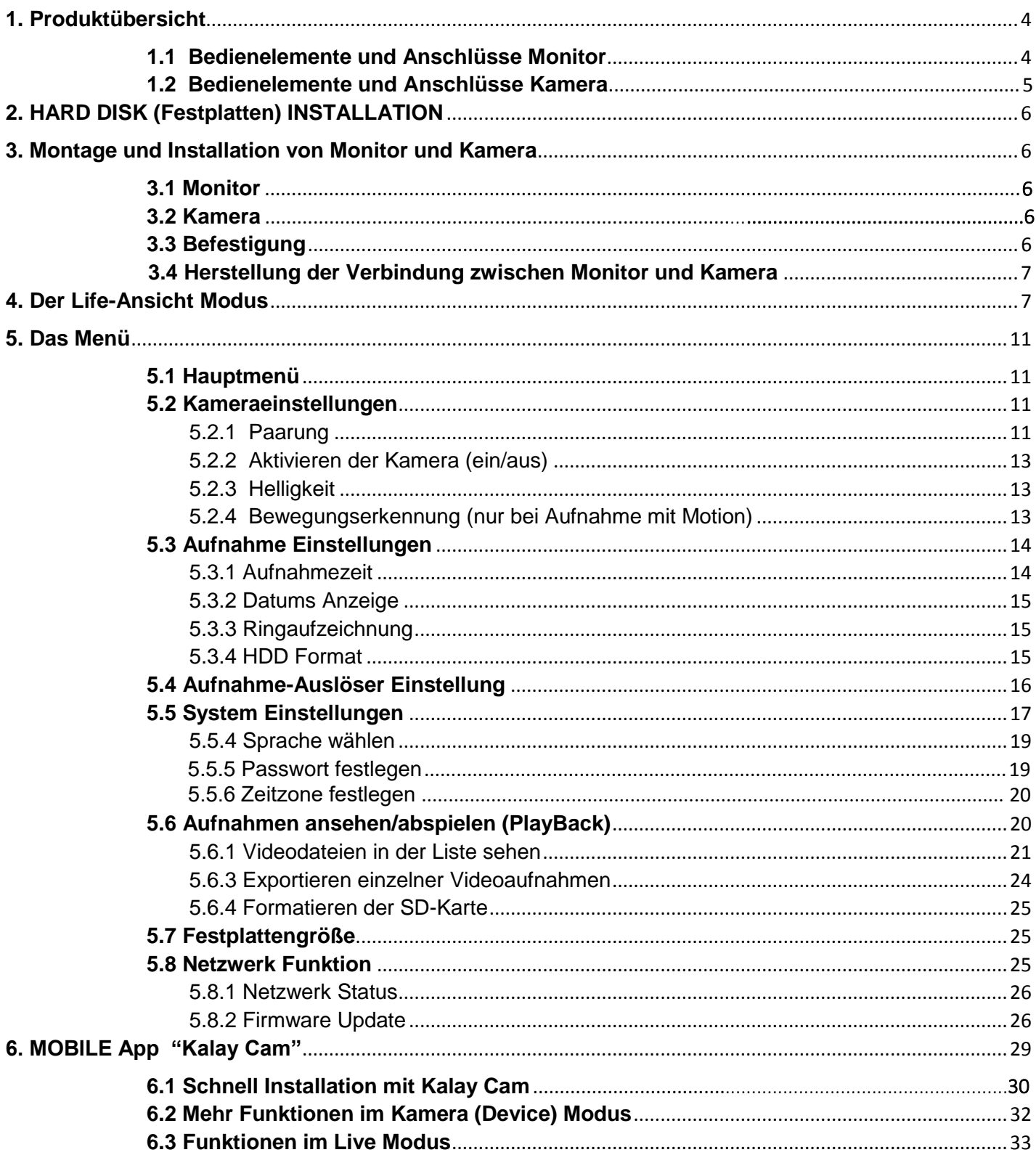

## <span id="page-3-0"></span>**1. Produktübersicht 1.1 Bedienelemente und Anschlüsse Monitor**

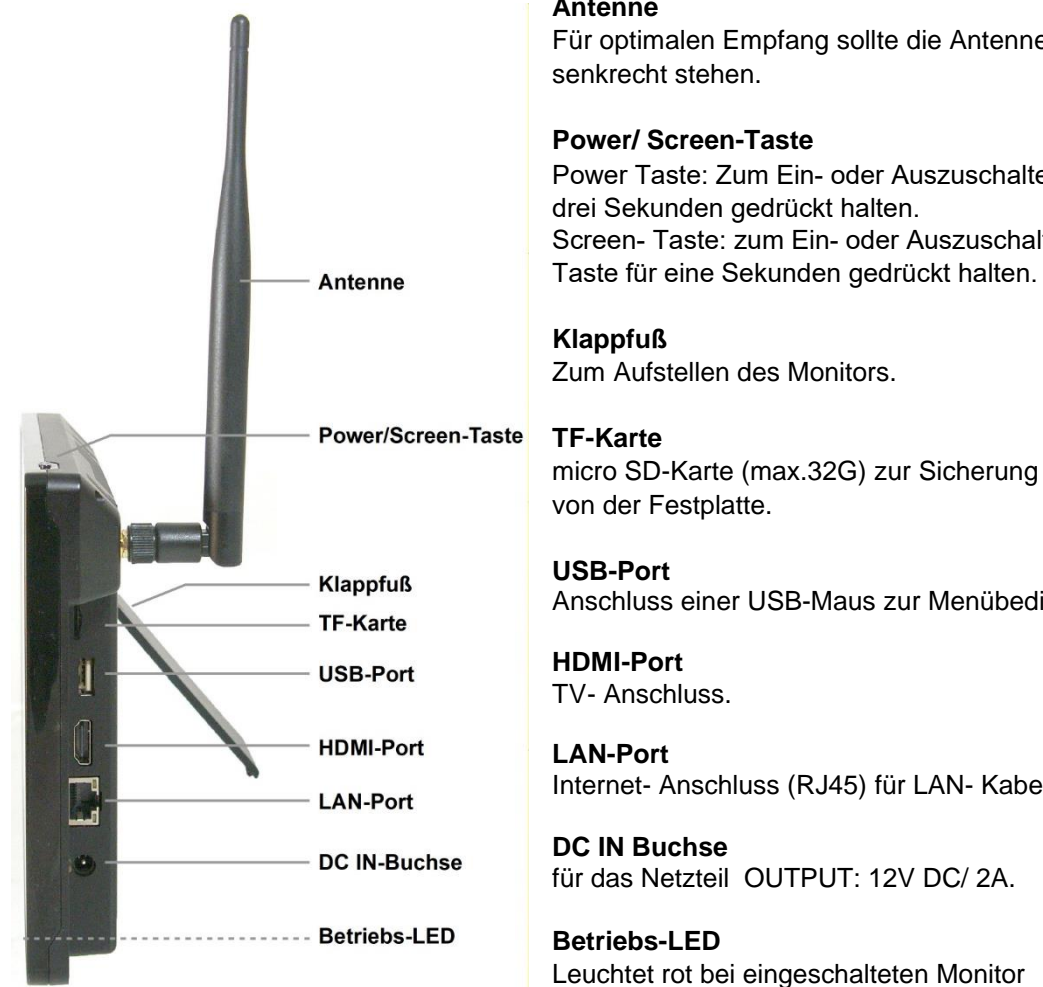

#### **Antenne**

Für optimalen Empfang sollte die Antenne möglichst

Power Taste: Zum Ein- oder Auszuschalten des Monitors die Taste für Screen- Taste: zum Ein- oder Auszuschalten Energiesparmodus die

micro SD-Karte (max.32G) zur Sicherung der Aufnahmen

# Anschluss einer USB-Maus zur Menübedienung.

Internet- Anschluss (RJ45) für LAN- Kabel.

für das Netzteil OUTPUT: 12V DC/ 2A.

# Leuchtet rot bei eingeschalteten Monitor

## <span id="page-4-0"></span>**1.2 Bedienelemente und Anschlüsse Kamera**

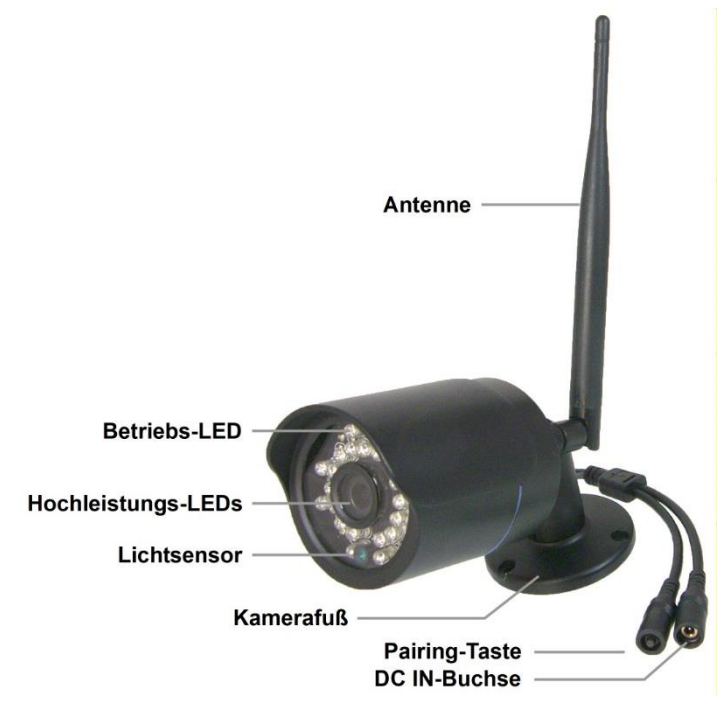

#### **Pairing Taste**

Zum Koppeln von Zusatzkameras an den Monitor.

#### **DC IN-Buchse**

Anschlusskabel für das Netzteil OUTPUT 5V DC/ 2A

# **2. Installation der Festpatte**

**Hinweis:** Zur Aufzeichnung benötigen Sie eine HDD 2.5" SATA Festplatte (max. Kapazität 2TB)

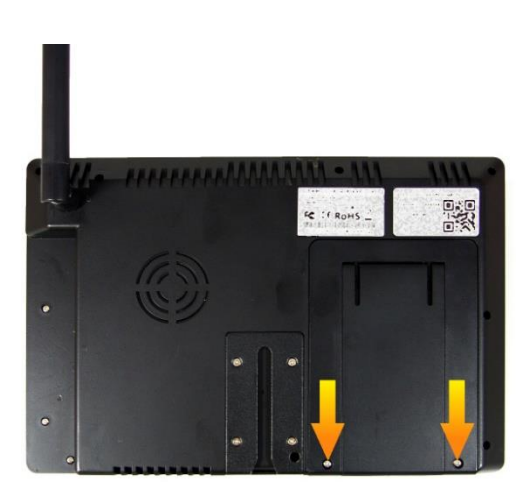

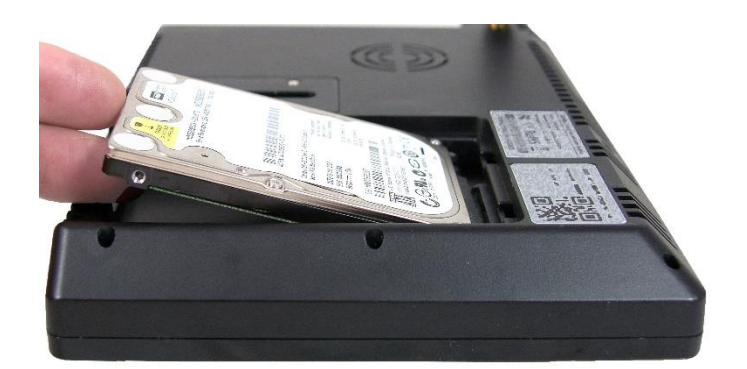

Entfernen Sie die beiden Schrauben von der Abdeckung des Festplattenschachtes und entfernen Sie die Abdeckung. Plazieren Sie die Festplatte schräg (Anschlüsse nach vorn gerichtet) vor dem Festplattensteckplatz.

#### **Antenne**

Für optimalen Empfang sollte die Antenne möglichst senkrecht stehen.

#### **Betriebs-LED**

Nach dem Einschalten leuchtet die Betriebs-LED für ca. 3 Sec. rot. Ist die Verbindung zum Monitor hergestellt leuchtet die Betriebs-LED blau. **Hinweis:** Nach ca. 10 Minuten erlischt die Betriebs-LED.

#### **Infrarot-LEDs**

24 Hochleistungs-Infrarot-LEDs (Sichtweite 20-30m bei idealen Bedingungen)

#### **Light Sensor**

Durch den Lichtsensor erfolgt die Aktivierung/ Deaktivierung der Nachtsichtfunktion automatisch.

#### **Kamerafuß**

Kamerahalterung zur Befestigung der Kamera an Wand oder Decke.

<span id="page-5-0"></span>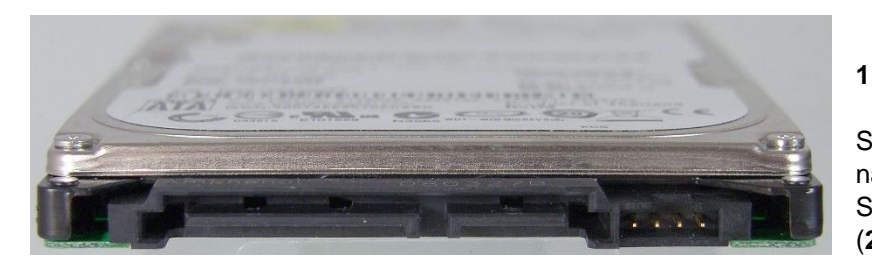

Schieben Sie nun die Festplatte nach vorn/ unten, um die Steckerleiste (**1**) mit dem Steckplatz (**2**) zu verbinden.

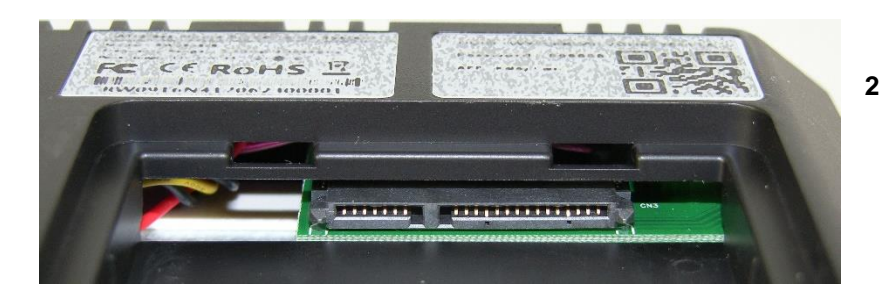

Setzen Sie nun die Abdeckung wieder ein und befestigen Sie die Abdeckung mit den beiden Schrauben. **Hinweis:** Vor den ersten Gebrauch muss die Festplatte im Monitor (mit der Funktion **HDD Format** im Menüpunkt "Record Setting) formatiert werden.

**Achtung:** Durch die Formatierung gehen zuvor gespeicherte Daten unwiederbringlich verloren.

# **3. Montage und Installation Monitor und Kamera.**

**Wichtiger Hinweis:** Installieren Sie Monitor und Kamera zunächst provisorisch und prüfen Sie, ob am geplanten Einsatzort eine zuverlässige Funkübertragung gewährleistet ist.

## **3.1 Monitor**

Wenn Sie das System auch mit der "Kalay Cam" App nutzen wollen, müssen Sie zuerst den Monitor mit ihrem Heimnetzwerk über das im Lieferumfang enthaltenen LAN-Kabel verbinden.

**Wichtiger Hinweis:** DHCP sollte aktiviert sein.

Stellen Sie den Monitor auf eine kippsichere, ebene Unterlage und richten Sie den Bildschirm je nach Bildwinkel aus. Um den Monitor aufzustellen klappen Sie die Klappfuß auf der Rückseite des Monitors heraus.

Schrauben Sie die Antenne auf die Antennenbuchse.

Stecken Sie das Netzteil in eine 230 V-Steckdose und verbinden Sie den Stecker mit der 12V DC IN-Buchse an der Seite des Monitors.

Zum Einschalten drücken und halten Sie die Ein-/Aus-Taste auf der Oberseite des Monitors für 3 Sekunden. Die Betriebsanzeige leuchtet rot.

Der Monitor zeigt nun kurz das stabo-Logo und schaltet dann (wenn die Kamera eingeschaltet ist) in die Liveansicht. Ist die Kamera nicht eingeschaltet, bleibt der Bildschirm dunkel.

## **3.2 Kamera**

**Wichtige Hinweise:** Bedenken Sie bei der Wahl des Montageortes für die Kamera folgende Punkte:

**Reichweite:** Am besten ist eine freie Sichtlinie zwischen Kamera und Monitor. Wände, Stahl und Beton verkürzen die Reichweite.

**Beleuchtungssituation:** Die Kamera sollte nicht direkt auf starke/s Lichtquellen/Sonnenlicht ausgerichtet werden, da dadurch die Aufnahme überbelichtet wird.

**Stromversorgung:** Das Netzteil der Kamera darf nicht den Witterungseinflüssen im Freien ausgesetzt werden! Die Steckverbindung des Netzteilkabels muss geschützt werden, damit keine Nässe in die Verbindung gelangen kann.

## **3.3 Befestigung**

Die Schutzart IP 66 ermöglicht eine Anbringung im Freien, die Kamera sollte dennoch an möglichst geschützter Stelle installiert werden. Achten Sie auf einen stabilen Montageuntergrund, der starke Vibrationen und/oder Stürze ausschließt.

<span id="page-6-1"></span>Installieren Sie Kamera zunächst provisorisch und prüfen Sie, ob am geplanten Montageort der gewünschte Überwachungsbereich vollständig erfasst wird und eine zuverlässige Funkübertragung gewährleistet ist. Optimieren Sie ggf. die Anordnung des Systems, bevor Sie Löcher für die Kamerahalterung bohren! Vergewissern Sie sich, dass an der Stelle keine Kabel/Leitungen in der Wand liegen, die beim Bohren beschädigt werden könnten!

Markieren Sie die gewünschte Position der drei Schraublöcher, indem Sie die Bohrungen des Kamerafußes als Schablone nutzen.

Bohren Sie die drei Montagelöcher und befestigen Sie die Kamera mit für den Untergrund geeigneten Schrauben.

Schrauben Sie die Antenne auf die Antennenbuchse.

Richten Sie Kamera und Antenne sorgfältig aus.

Stecken Sie das Netzteil in eine 230 V-Steckdose und verbinden Sie den Stecker mit der DC IN-Buchse der Kamera.

## **3.4 Herstellung der Verbindung zwischen Monitor und Kamera**

Kamera und Monitor sind bereits werksseitig gekoppelt.\* Sobald Monitor und Kamera eingeschaltet sind, zeigt das Display des Monitors das aufgenommene Bild der Kamera.

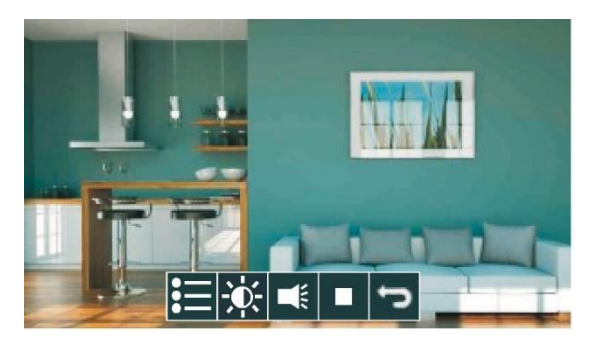

**Hinweis:** Jede Zusatzkamera (optional erhältlich) müssen Sie dagegen einzeln mit dem Monitor koppeln.

## **4.3 Der Life-Ansicht Modus**

<span id="page-6-0"></span>4.3.1 Die Bildschirm Darstellung

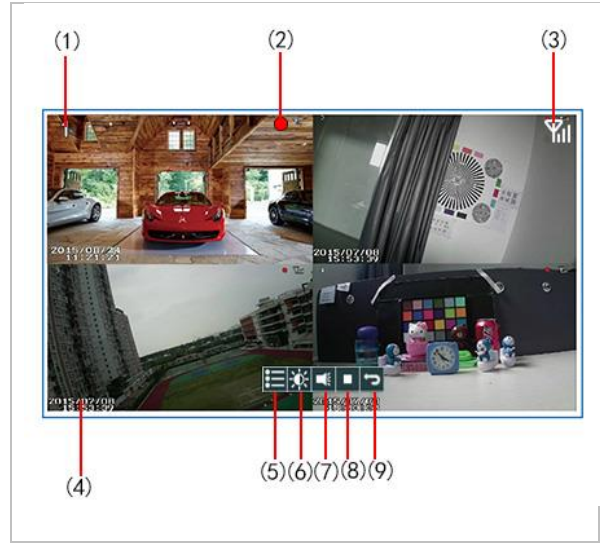

- (1) Kamera Kanal Nummer #
- (2) Aufnahme aktiviert
- (3) Funksignal Stärke
- (4) Zeit / Datum
- (5) Hauptmenü
- (6) Helligkeit
- (7) Lautstärke
- (8) Aufnahme/ENTER (ohne HDD keine Aufnahmen möglich)
- (9) Zurück/ Return

#### **(A) 1-Kanal ZOOM IN ← → 4-Kanal Vorschau**

- \*Im Live-Ansicht Modus / Aufnahme Modus / Datei Wiedergabemodus, kann durch Drücken der linken Maustaste in Einzelbildansicht geschaltet werden. Wird nun die linke Maustaste in der Einzelbildansicht erneut gedrückt, schaltet der Monitor zurück in die Vierfach-Ansicht.
- \*Auf dem Bildschirm Keyboard und auf der IR-Fernbedienung ruft das Drücken der CH Taste folgende Reihenfolge der Darstellung auf:

4-fach Modus  $\rightarrow$  CH1  $\rightarrow$  CH2  $\rightarrow$  CH3  $\rightarrow$  CH4  $\rightarrow$  4-fach Modus  $\rightarrow$  CH1 .....

#### **Hinweis:**

Zoom-in Funktion ist nicht verfügbar, wenn im Wiedergabemodus gleichzeitig aufgezeichnet wird.

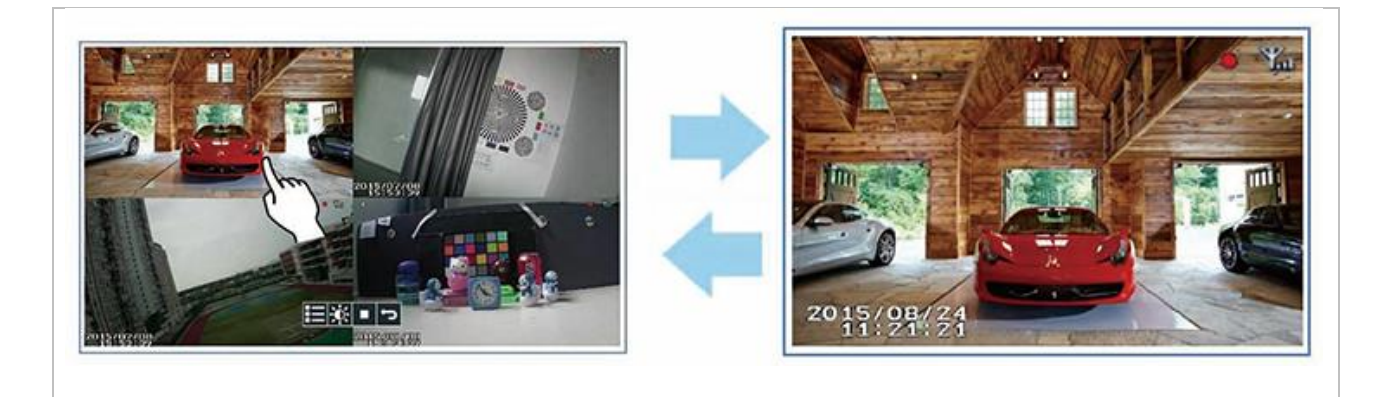

#### **(B) Start/Stopp der Aufnahme**

Um die Aufnahme zu starten, drücken Sie die Aufnahme-/ENTER Taste oder benutzen die Maus-Toolbar. Ein roter Punkt oben rechts in der Bildschirmecke weist darauf hin, dass aufgenommen wird. Zum Stopp der Aufnahme drücken Sie die Taste erneut.

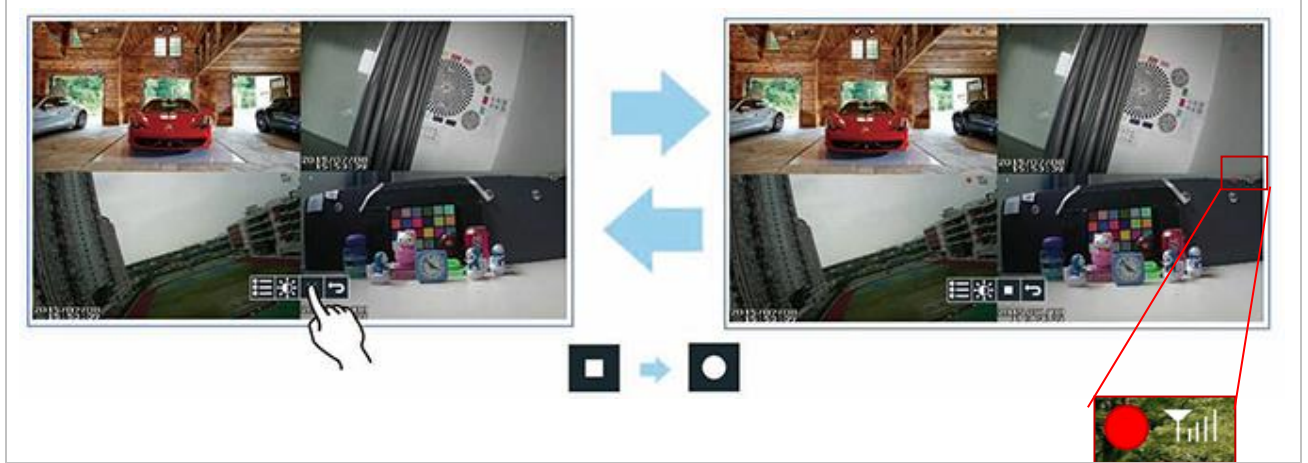

#### **Hinweis:**

Der NVR rebooted (startet neu) alle 10 Minuten, falls die Verbindung zu allen 4 Kameras nicht stabil ist. Es wird dann versucht, eine neue Verbindung zu allen Kameras aufzubauen. (Gründe könnten sein: Spannungsverlust des Netzteils der Kamera oder schlechtes Signal einer Kamera).

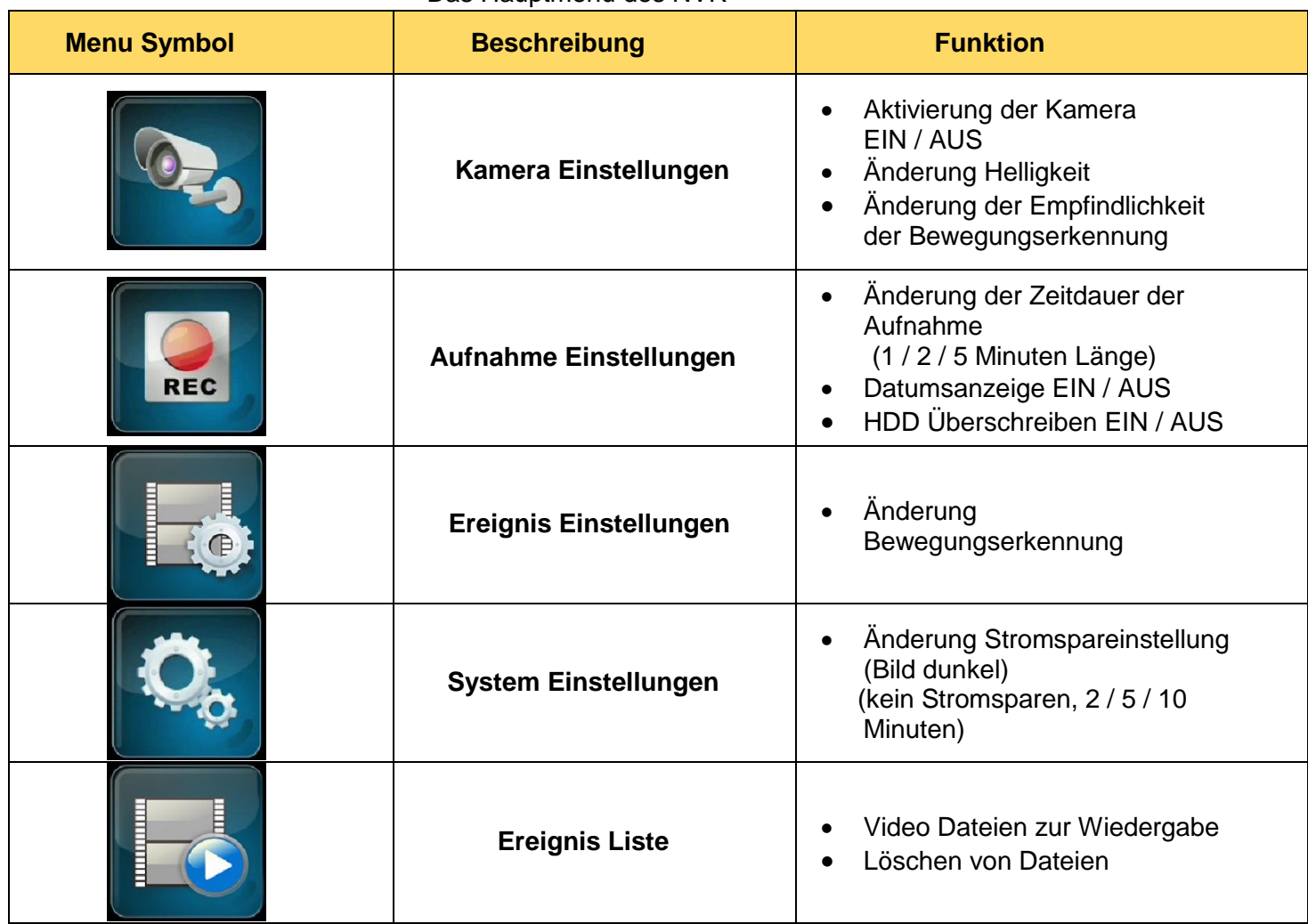

#### Das Hauptmenü des NVR

#### **Die Live Ansicht**

In der Live Ansicht befindet sich in der Mitte, unten eine Werkzeugleiste mit folgenden fünf Funktionen:

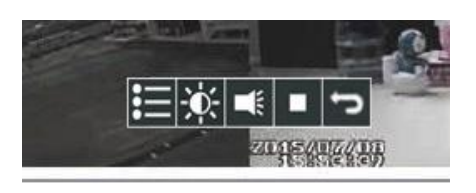

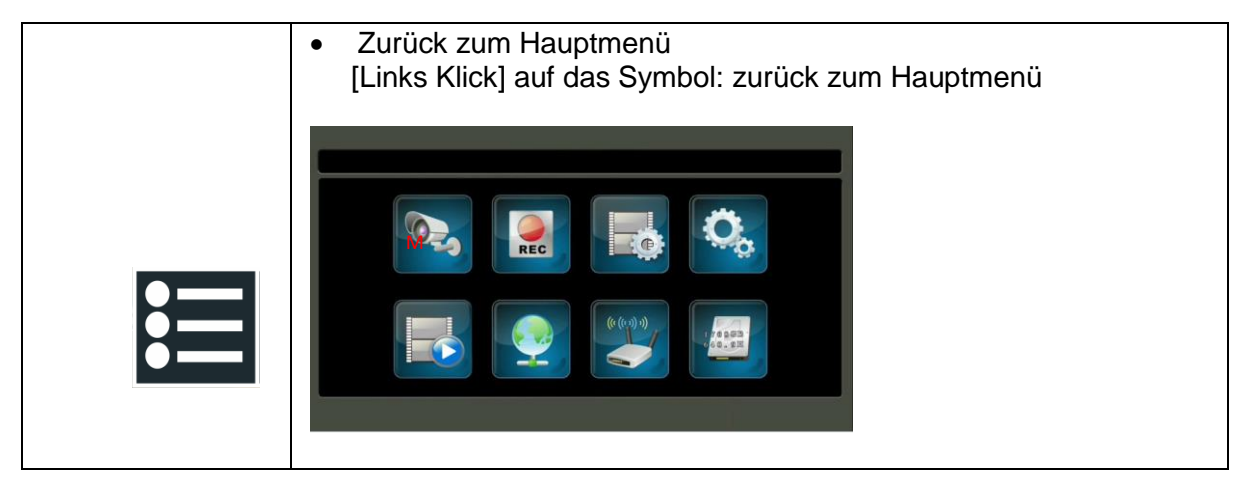

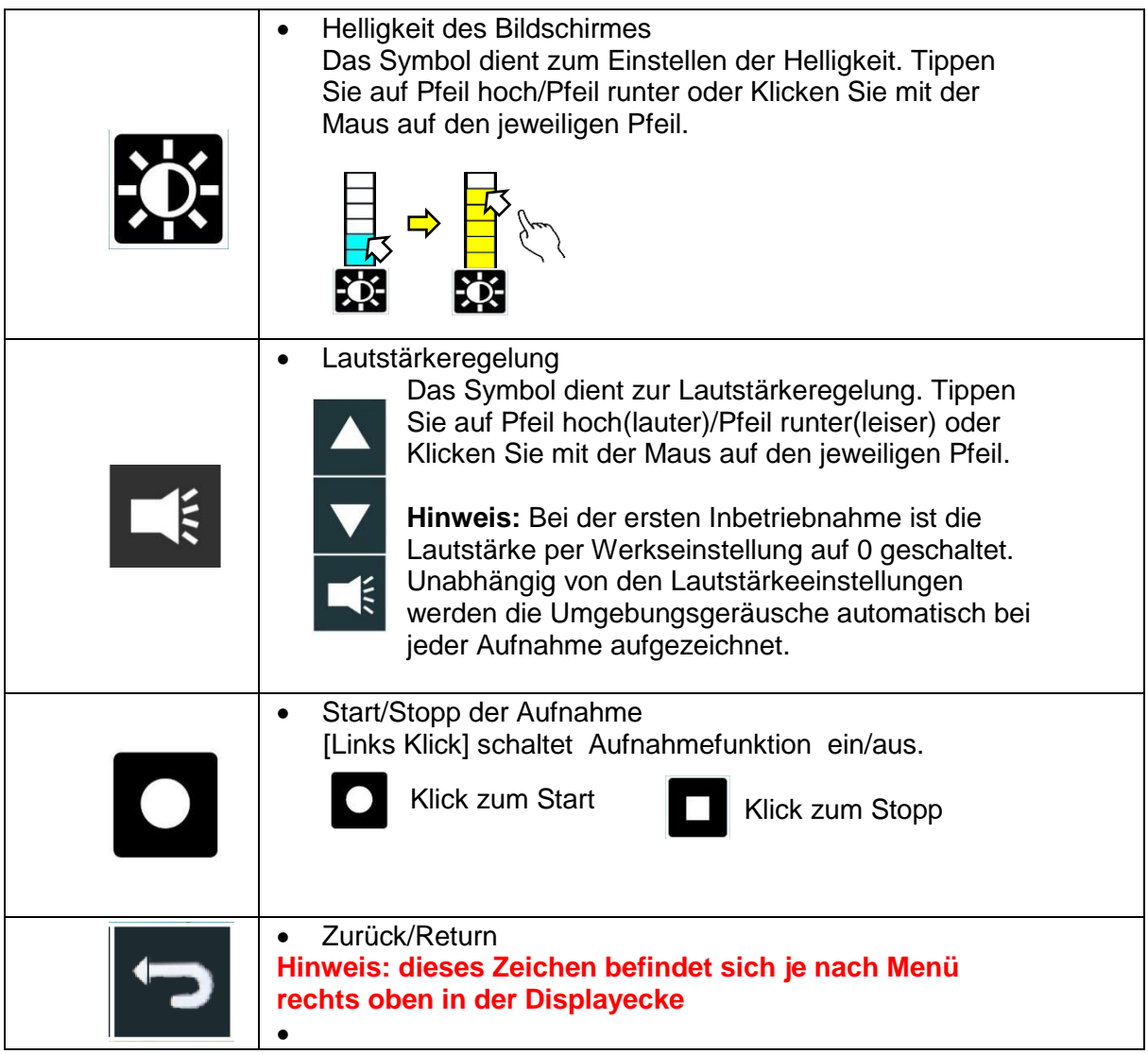

# <span id="page-10-0"></span>**2. Das Menü**

## <span id="page-10-1"></span>**5.1 Hauptmenü**

- (a) Berührung des Symbols zur Auswahl der Funktion, ODER
- (b) Mauszeiger auf das Symbol ziehen, Linksklick um in das Menü zu gelangen

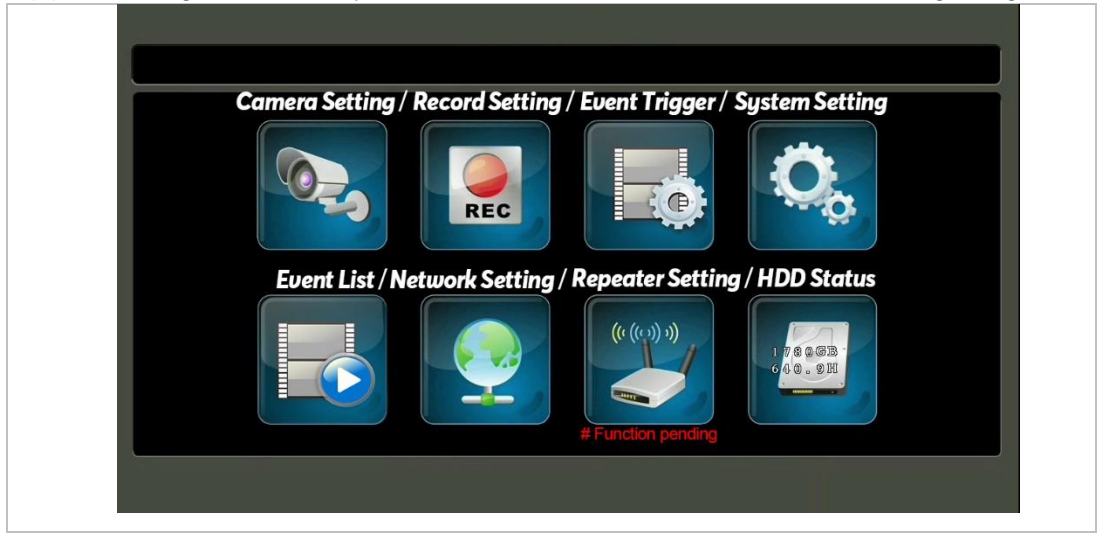

## <span id="page-10-2"></span> **5.2 Kameraeinstellungen**

- 
- 
- 
- (a) Paarung (d) Lautstärke
- (b) Aktivieren (e) Bewegungserkennung Empfindlichkeit
- (c) Helligkeit jeder Kamera f) Bewegungserkennung Fläche

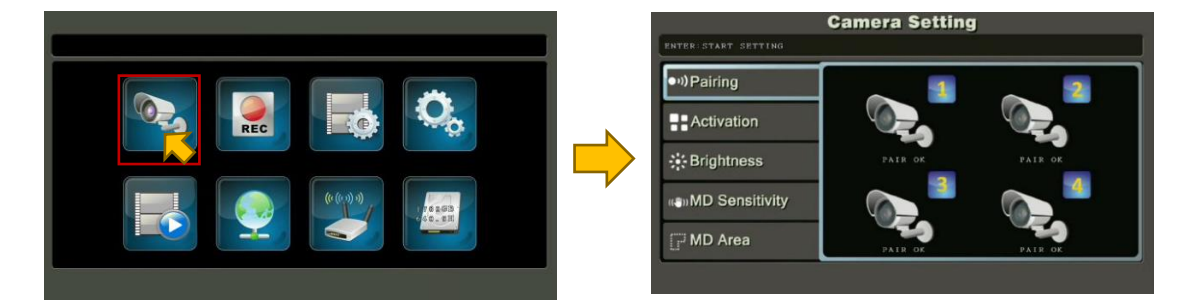

## **5.2.1 Paarung**

<span id="page-10-3"></span>Anmelden der Kamera am NVR, um Video zu übertragen. Hinweise unter dem Kamerasymbol:

- dieser Kanal ist zur Paarung mit Kamera verfügbar
- dieser Kanal ist nun mit einer Kamera gepaart
- die Paarung findet jetzt statt
	- Fehler; Kamera prüfen und nochmals versuchen

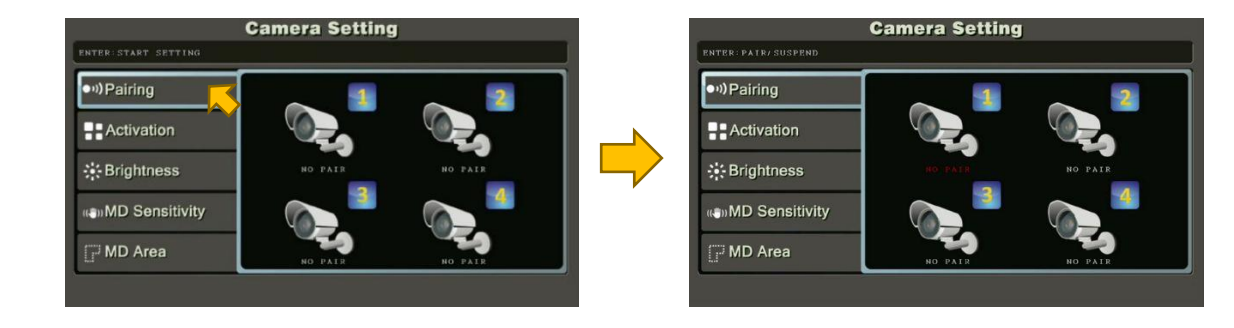

#### **Paaren der Kamera:**

- Kamera-Menü aufrufen, Menüpunkt "Pairing" wählen (durch Berührung oder Mausklick)
- Kanal zum Paaren mit Kamera auswählen
- wählen von **Kanal, Kanal, um neue Kamera zu paaren**; ODER
- wählen von **FAIROK** Kanal, um jetzige Kamera zu ersetzen
- stellen Sie sicher, dass die Kamera mit Strom versorgt wird, die POWER-LED ist rot, die blaue Signal-LED leuchtet oder blinkt. Wählen Sie nun durch Antippen oder Mausklick den Kanal aus. Die Anzeige wechselt zu
- nun drücken Sie innerhalb der nächsten Sekunden die Kamera-Paarungs-Taste (siehe Abschnitt 1, Kamerabild) um die Kamera mit dem NVR zu paaren.
- hat der Vorgang Erfolg ändert sich die Anzeige zu
- gibt es ein Problem, ändert sich die Anzeige zu bitte Kamera und NVR prüfen.

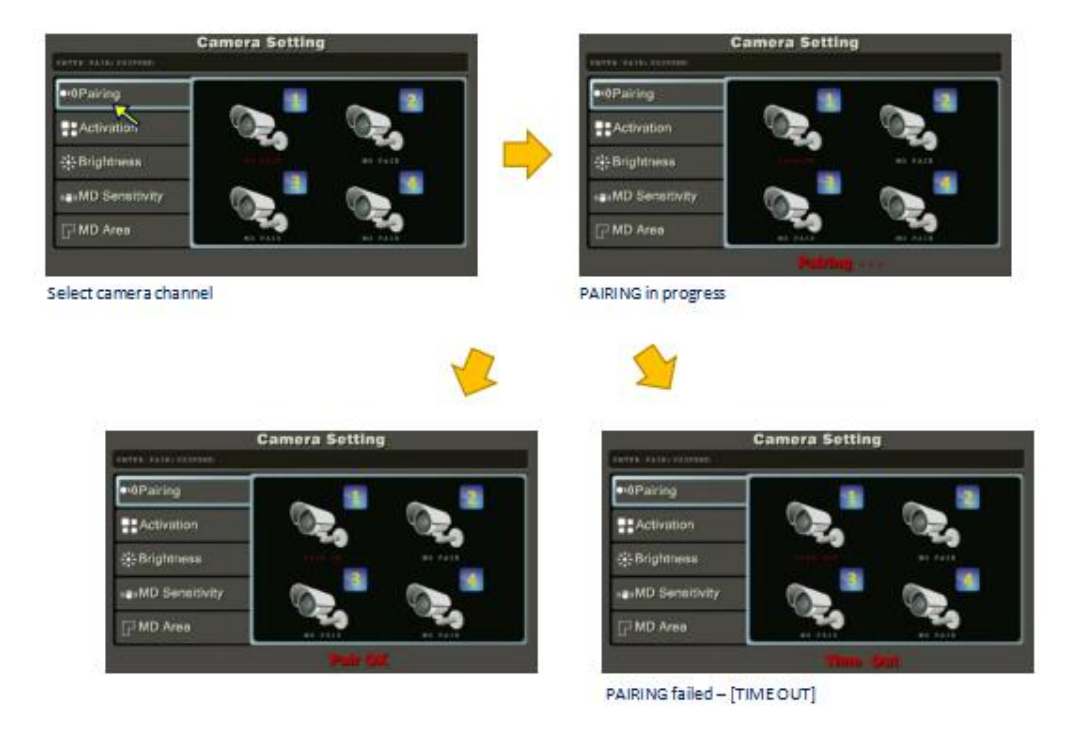

#### **Hinweis:**

- Während der ersten Paarung erhält die Kamera, die mit Kanal 1 gepaart wird, Kamera Nummer 1; die mit Kanal 2, Kamera Nummer 2 usw.
- wird eine Kamera auf einen Kanal mit einer bereits existierenden Kamera gepaart, verliert die vorher gepaarte Kamera alle Paarungsinformationen
- wird eine existierende Kamera zu einem neuen Kanal gepaart, wird der frühere Kanal mit NO PAIR markiert

## <span id="page-12-0"></span>**5.2.2 Aktivieren der Kamera (ein/aus)**

Schaltet jede Kamera ein/aus.

- 1. Kamera-Menü aufrufen, Menüpunkt "Activation" wählen (durch Berührung oder Mausklick)
- 2. durch Antippen oder Mausklick auf eine Kamera wird nun zwischen Ein (ON) und Aus (OFF) geschaltet. Ausgeschaltete Kanäle werden kein Video übertragen
- 3. "Return" oder rechte Maustaste wählen, um in die Live-Ansicht zurück zu kehren

## <span id="page-12-1"></span>**5.2.3 Helligkeit**

Justiert die Helligkeit jeder Kamera individuell.

- 1. Kamera-Menü aufrufen, Menüpunkt "Brightness" wählen (durch Berührung oder Mausklick
- 2. durch Antippen oder Mausklick auf eine Kamera, wird nun Schrittweise die Helligkeit dieser Kamera erhöht oder gesenkt
- 3. "Return" oder rechte Maustaste wählen, um in die Live-Ansicht zurück zu kehren

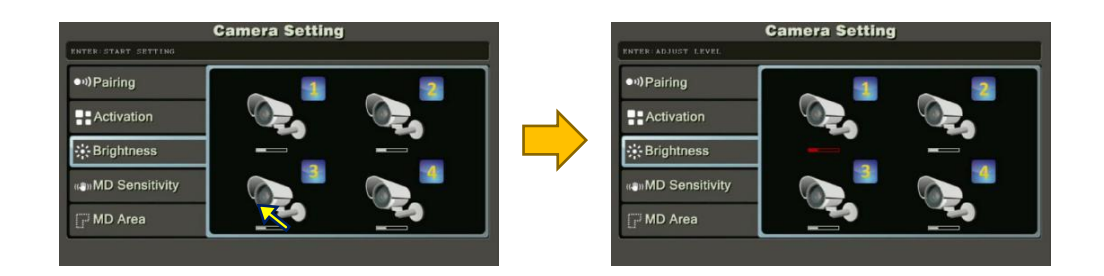

## <span id="page-12-2"></span>**5.2.4 Bewegungserkennung (nur bei Aufnahme mit Motion)**

Justiert die Bewegungserkennung (Empfindlichkeit) jeder Kamera individuell.

- 1. Kamera-Menü aufrufen, Menüpunkt "MD Sensitivity" wählen (durch Berührung oder Mausklick)
- 2. durch Antippen oder Mausklick auf eine Kamera, wird nun Schrittweise die Empfindlichkeit der Bewegungserkennung dieser Kamera erhöht oder gesenkt.
- 3. Vorgabe ist der mittlere Wert
- 4. "Return" oder rechte Maustaste wählen, um in die Live-Ansicht zurück zu kehren

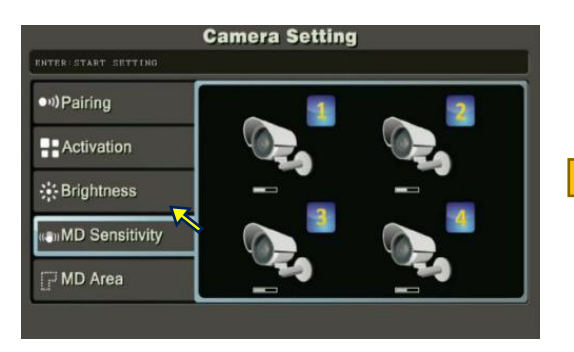

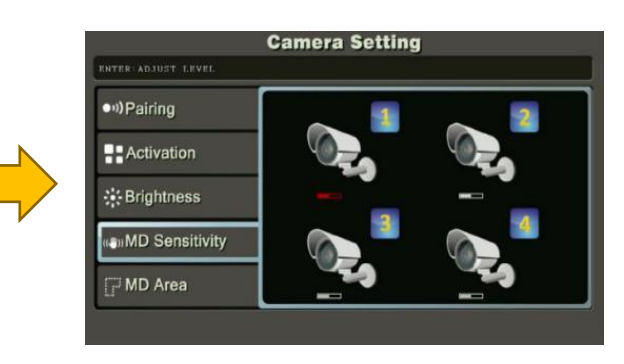

Press [ENTER] button to change value

## **5.2.5 Bewegungserkennung (Fläche, nur bei Aufnahme mit Motion)**

Definiert die Fläche, in der Bewegung erkannt werden kann. In der Vorgabe wird die ganze Bildfläche zur Berechnung der Bewegung benutzt.

Um die Einstellung zu ändern:

- 1. Kamera-Menü aufrufen, Menüpunkt "MD Area" wählen (durch Berührung oder Mausklick)
- 2. durch Berühren oder Mausklick den zu ändernden Kanal wählen
- 3. Markieren der Quadrate, die **nicht** zur Bewegungserkennung benutzt werden sollen
- 4. die ausgewählte Fläche wird mit weißen Quadraten gefüllt, alle weißen Flächen werden zur Berechnung der Bewegung nicht benutzt
- 5. "Return" oder rechte Maustaste wählen, um in die Live-Ansicht zurück zu kehren

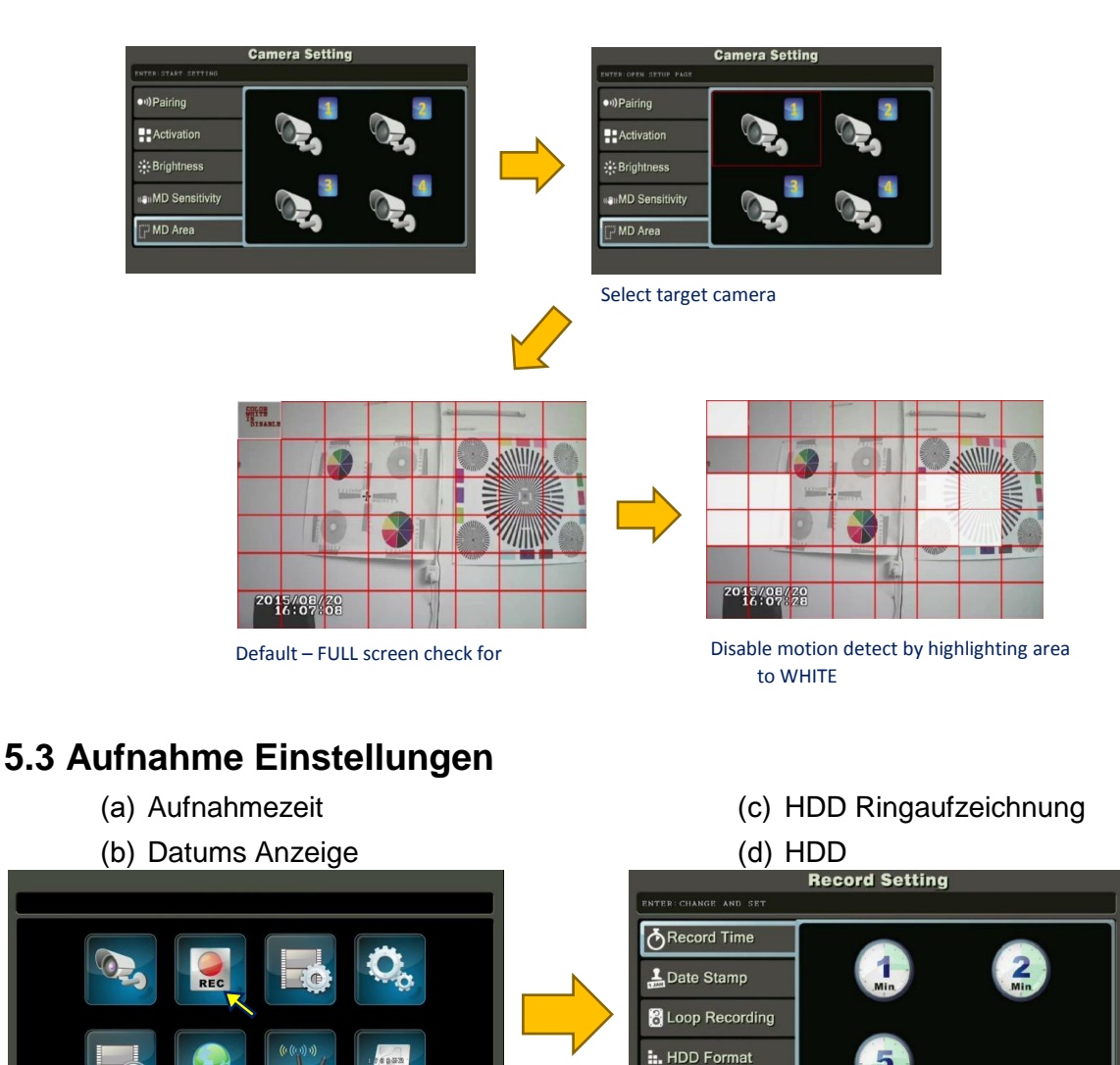

## <span id="page-13-1"></span><span id="page-13-0"></span>**5.3.1 Aufnahmezeit**

Aufgezeichnete Videos werden in kleinere Teile abgespeichert, um diese später besser handhaben zu können. Standardeinstellung sind 5 Minuten.

1. Aufnahme-Menü aufrufen, Menüpunkt "Record Time" wählen (durch Berührung oder Mausklick)

- 2. 1, 2- oder 5 Minuten auswählen
- 3. "Return" oder rechte Maustaste wählen, um in die Live-Ansicht zurück zu kehren

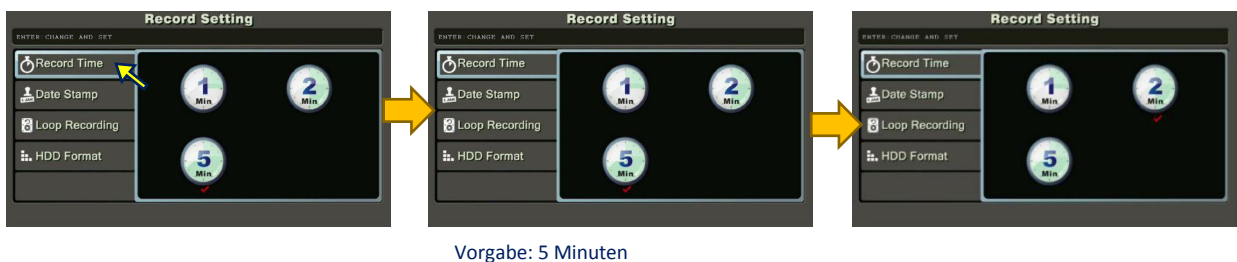

## <span id="page-14-0"></span>**5.3.2 Datums Anzeige**

Datum/Zeit Anzeige im Live Video Modus kann ein- oder ausgeschaltet werden. In der Werkseinstellung sind Datum und Zeit eingeschaltet, sichtbar in der unteren linken Ecke jeder Kameraansicht.

Um die Einstellung zu ändern:

- 1. Aufnahme-Menü aufrufen, Menüpunkt "Record Time" wählen (durch Berührung oder Mausklick)
- 2. "ON" für ein oder "OFF" für auswählen
- 3. "Return" oder rechte Maustaste wählen, um in die Live-Ansicht zurück zu kehren

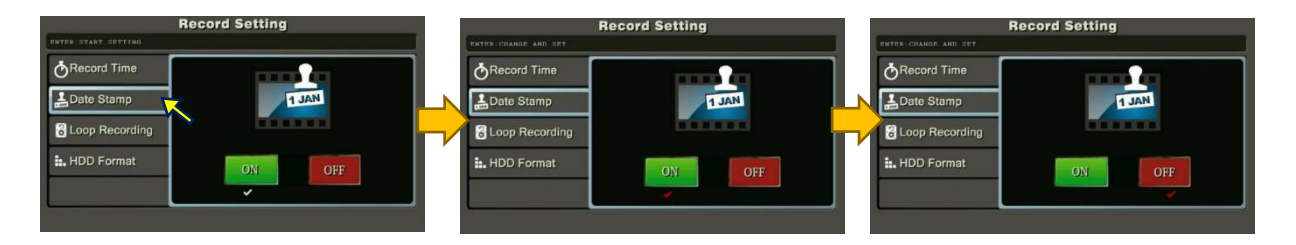

## <span id="page-14-1"></span>**5.3.3 Ringaufzeichnung**

Hier kann die Festplatten-Ringaufzeichnung aktiviert werden. Ist die interne HDD voll, werden dabei zuerst die ältesten Aufzeichnungen überschrieben, um Speicher frei zu geben.

- 1. Aufnahme-Menü aufrufen, Menüpunkt "Loop Recording" wählen (durch Berührung oder Mausklick)
- 2. "ON" für ein oder "OFF" für auswählen
- 3. "Return" oder rechte Maustaste wählen, um in die Live-Ansicht zurück zu kehren

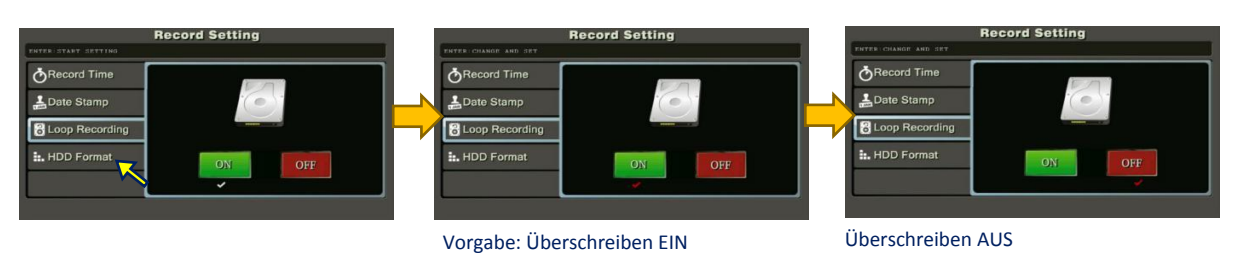

## <span id="page-14-2"></span>**5.3.4 HDD Format**

Diese Funktion formatiert die interne Festplatte.

1. Aufnahme-Menü aufrufen, Menüpunkt "HDD Format" wählen (durch Berührung oder Mausklick)

- 2. auf das HDD-Symbol klicken
- 3. "Yes" zum Formatieren der HDD, oder "No" zum Abbrechen wählen
- 4. "Return" oder rechte Maustaste wählen, um in die Live-Ansicht zurück zu kehren

#### **Hinweis:**

#### **Eine neu installierte HDD muss formatiert werden, um Videos aufzuzeichnen. Achtung: Alle Daten werden gelöscht und können nicht wieder hergestellt werden!**

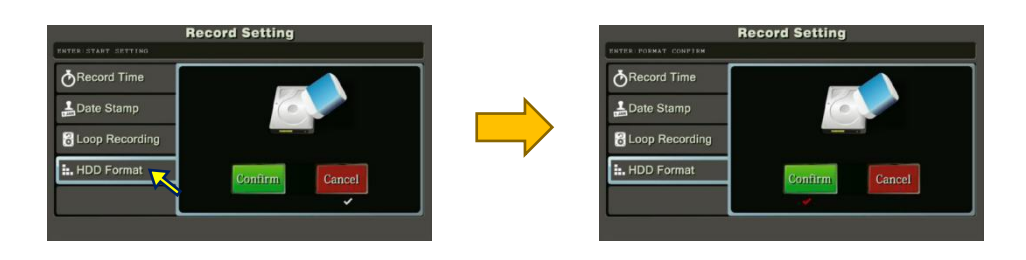

## <span id="page-15-0"></span>**5.4 Aufnahme-Auslöser Einstellung**

Die Aufnahme kann in zwei unterschiedliche Arten erfolgen:

- Nach Zeitplan
	- o Aufnahme erfolgt nach definiertem Kalender
	- Bei Bewegung
		- o Video wird nur aufgenommen, wenn Bewegung erkannt wird und dies nur während der definierten Zeit

Es können 4 mögliche Zeiten und Aufnahmearten festgelegt werden. Die Festlegung erfolgt in Startzeit, Stoppzeit und Art der Aufzeichnung.

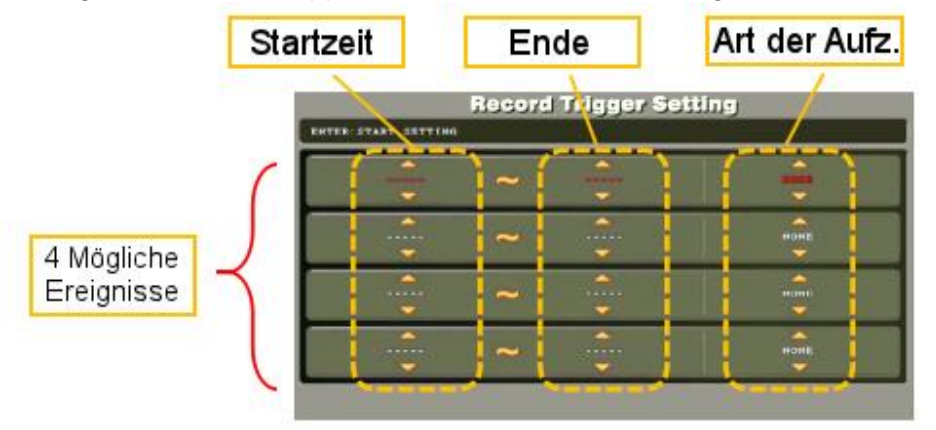

1. Die obere Zeile ist markiert, wird das Menü geöffnet. Alle drei Werte sind rot markiert.

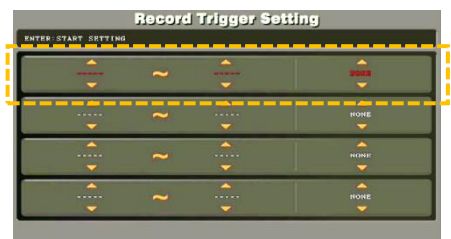

- 2. Zum Ändern wird zuerst auf den Wert geklickt oder getippt, dieser ist rot markiert. Mit den großen Pfeiltasten rechts, kann der Wert verändert werden. Die Zeit wird in 2 Schritten definiert, einmal die Stunden und dann die Minuten.
- 3. Sind Start- und Endzeit festgelegt, wird ganz rechts nun die Art der Aufnahme (Kalender = Schedule oder Bewegung = Motion oder NONE = nichts) festgelegt. Durch die Auswahl von NONE werden die Zeiteinträge gelöscht.

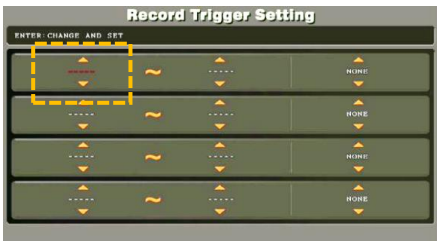

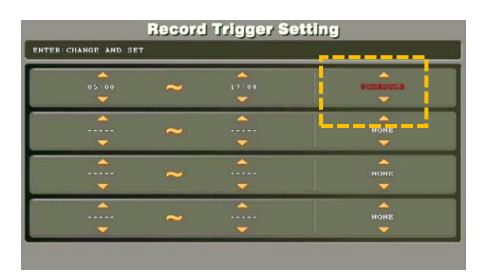

## <span id="page-16-0"></span>**5.5 System Einstellungen**

- (a) Zeiteinstellung
- (c) Energiesparen
- (d) Werkseinstellung

# $\sum$

#### (e) Sprache wählen (f) Passwort festlegen

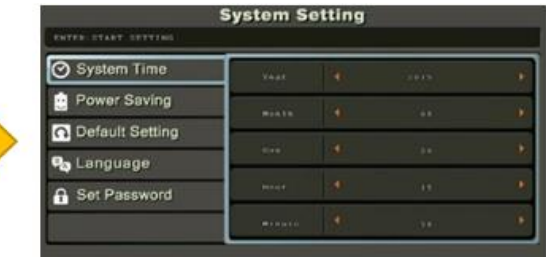

## **5.5.1 Systemzeit**

- 1. Systemeinstellungs-Menü aufrufen, Menüpunkt "System Time" wählen (durch Berührung oder Mausklick)
- 2. mit den roten Pfeilen können hier die Werte für Jahr (Year), Monat (Month), Tag (Day), Stunde (Hour) und Minute (Minute) eingestellt werden
- 3. "Return" oder rechte Maustaste wählen, um in die Live-Ansicht zurück zu kehren

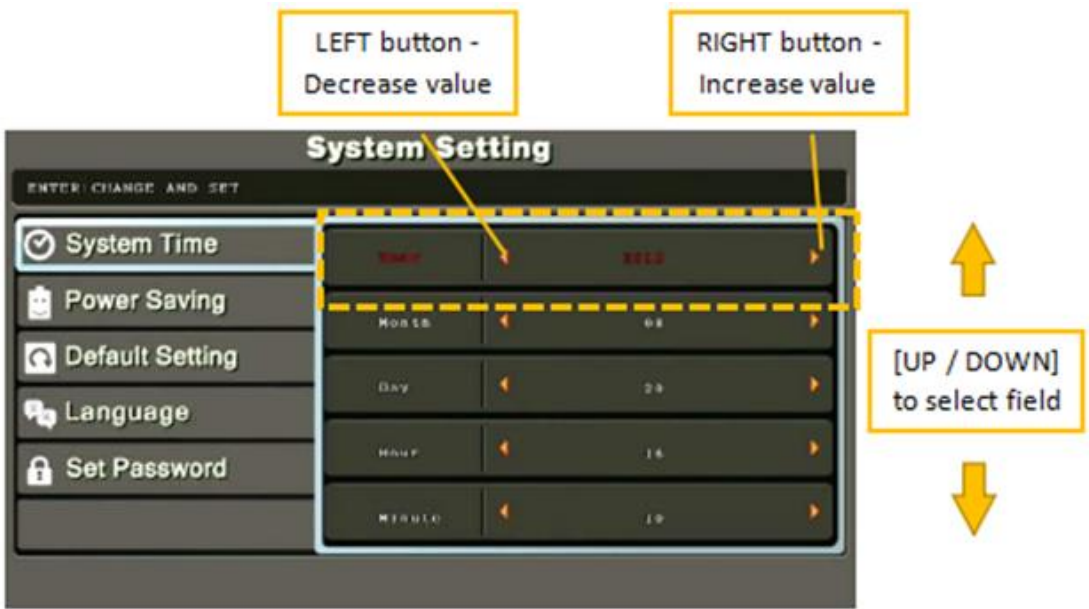

## **5.5.2 Energiesparen (Schaltet den Bildschirm dunkel)**

- 1. Systemeinstellungs-Menü aufrufen, Menüpunkt "Power Saving" wählen (durch Berührung oder Mausklick)
- 2. durch Klicken oder Tippen auf 2, 5- oder 10 Min wird gewählt, nach welcher Zeit sich der Bildschirm dunkel schaltet (die Funktion des Systems bleibt erhalten). Soll der Bildschirm ständig eingeschaltet bleiben, wird das Zeichen mit dem Kreuz gewählt.
- 3. "Return" oder rechte Maustaste wählen, um in die Live-Ansicht zurück zu kehren

Wenn der Bildschirm dunkel ist, reicht ein Tippen auf dem Display oder eine Bewegung mit der Maus, um eine Aktivierung des Bildschirms zu erreichen.

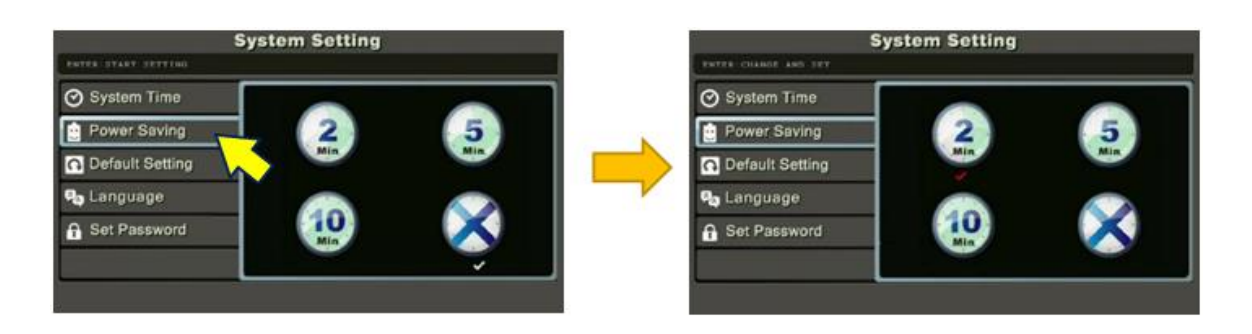

## **5.5.3 Werkseinstellung**

Diese Option stellt die Werkseinstellungen wieder her.

- 1. Systemeinstellungs-Menü aufrufen, Menüpunkt "Default Setting" wählen (durch Berührung oder Mausklick)
- 2. auf das Symbol tippen oder klicken. Mit "Yes" (Ja) bestätigen.
- 3. "Return" oder rechte Maustaste wählen, um in die Live-Ansicht zurück zu kehren

#### **Hinweis: Alle Kameras verlieren die Paarung, jede Kamera muss neu gepaart werden.**

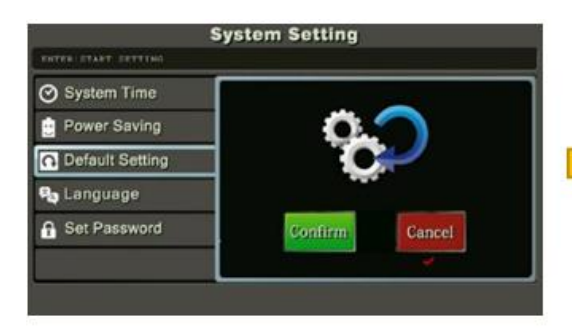

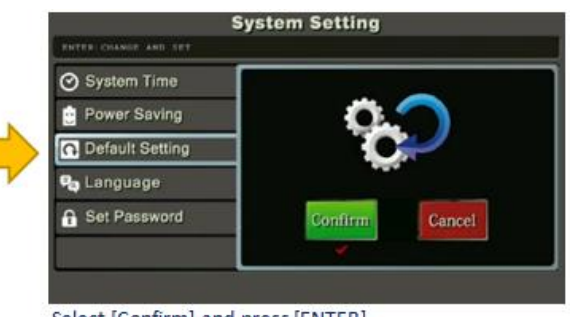

Select [Confirm] and press [ENTER] button to restore factory settings+

## <span id="page-18-0"></span>**5.5.4 Sprache wählen**

Sie können zwischen Englisch, Deutsch und Niederländisch wählen.

- 1. Systemeinstellungs-Menü aufrufen, Menüpunkt "Language" wählen (durch Berührung oder Mausklick)
- 2. Auswahl durch Tippen oder Klicken auf das Symbol
- 3. "Return" oder rechte Maustaste wählen, um in die Live-Ansicht zurück zu kehren

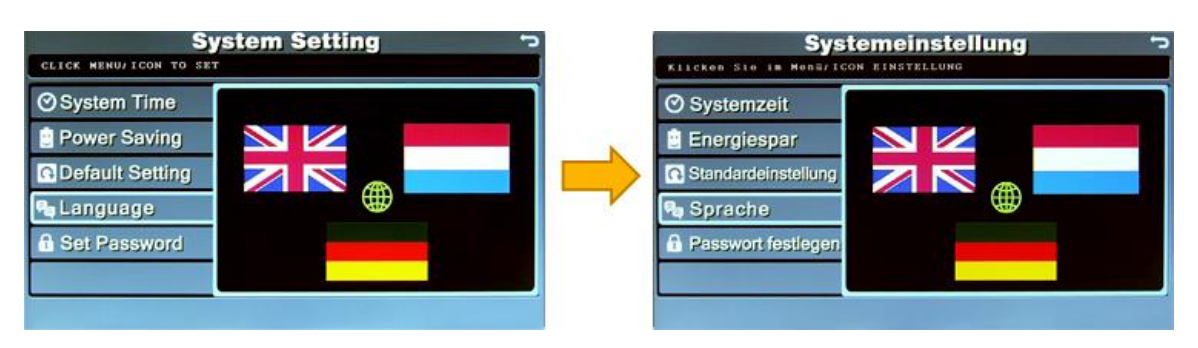

## <span id="page-18-1"></span>**5.5.5 Passwort festlegen**

Aktiviert und legt ein System Passwort fest. Vorgabe ist: "00000000".

- 1. Systemeinstellungs-Menü aufrufen, Menüpunkt "Set Password" wählen (durch Berührung oder Mausklick)
- 2. "Enable" (Einschalten) markieren, dann, "Set Password" wählen, nun "Old Passwort" wählen und das alte Passwort eingeben und "Enter" wählen, jetzt "New Passwort" wählen und ein neues Passwort eingeben, mit "Enter" bestätigen, zum Schluss den Menüpunkt ""Confirm Password" wählen und das neue Passwort nochmals zur Bestätigung eingeben, mit "Enter" bestätigen

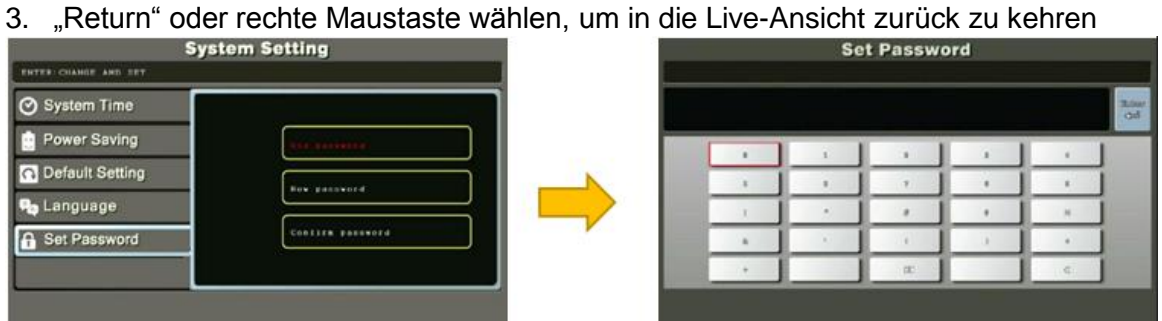

## **5.5.6 Zeitzone wählen**

<span id="page-19-0"></span>Systemeinstellungs-Menü aufrufen, Menüpunkt "Time Zone" wählen und mittels Pfeiltasten Zeitzone auswählen (durch Berührung oder Mausklick).

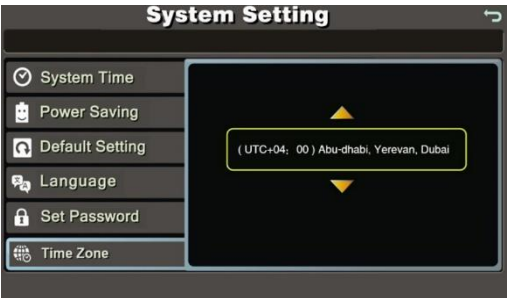

## **5.6 Aufnahmen ansehen/abspielen (PlayBack)**

- Mit dieser Funktion werden aufgezeichnete Videos verwaltet.
- (1) Übersicht der aufgenommenen Dateien
- (2) Wiedergabe der Videos
- (3) Exportieren der Aufnahmen auf SD-Karte
- (4) Videodaten löschen

PAGE NUM.  $\# / \#$  (Seite  $\# / \#$ )

 $\rightarrow$  Datum in absteigender Reihenfolge angezeigt

SD SIZE: xxxxx MB

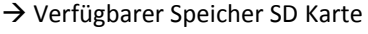

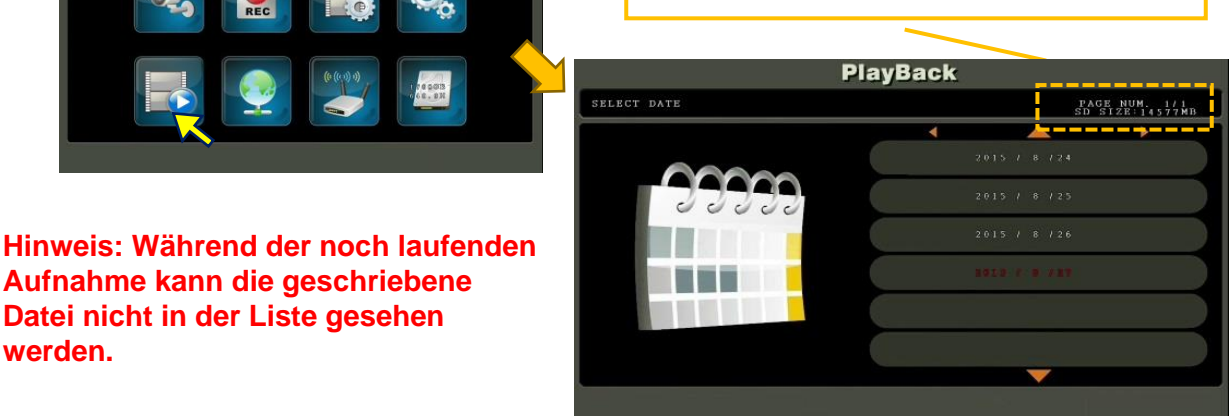

## <span id="page-20-0"></span>**5.6.1 Videodateien in der Liste sehen**

- 1. Wiedergabe-Menü aufrufen
- 2. Monat aus der Liste wählen

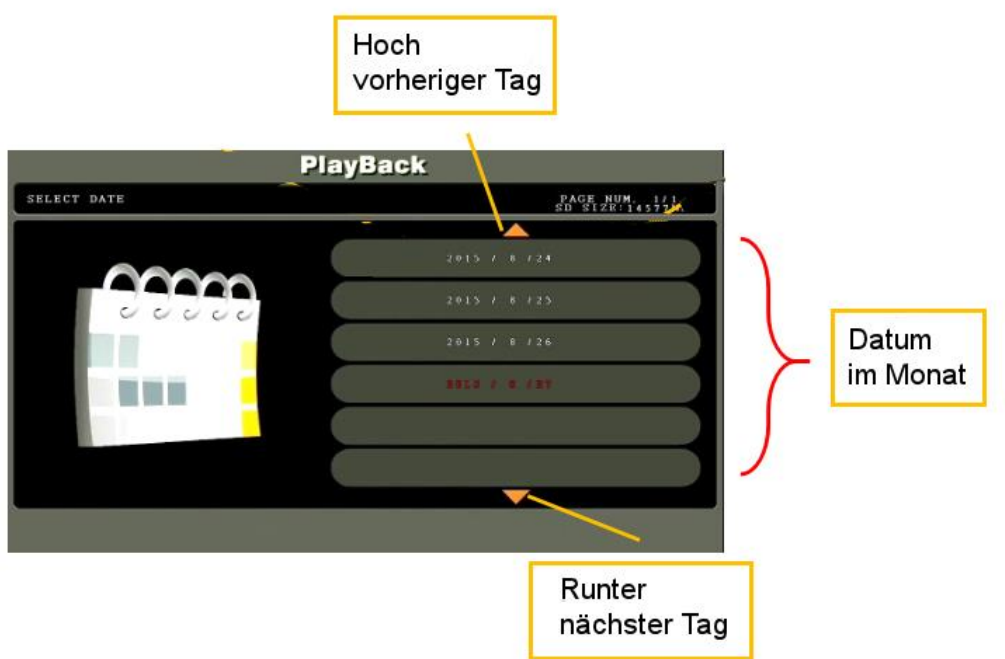

- 3. Tag aus der Liste wählen
- 4. Uhrzeit aus der Liste wählen; ggf. In der Liste mit den roten Pfeiltasten nach unten oder oben blättern

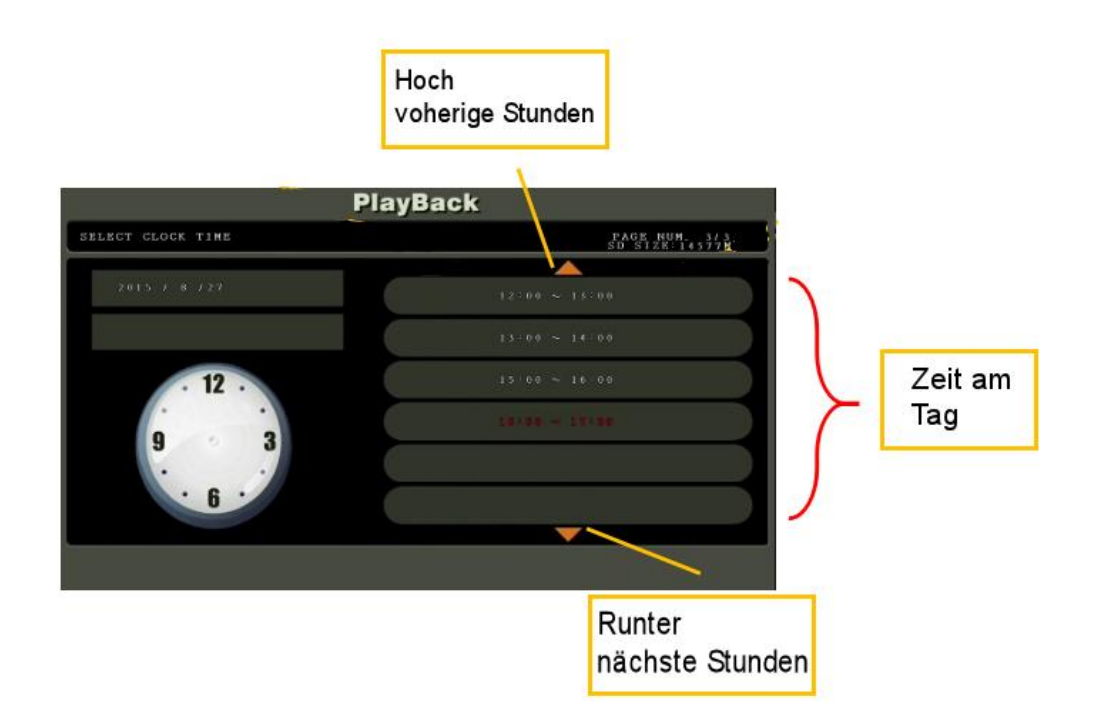

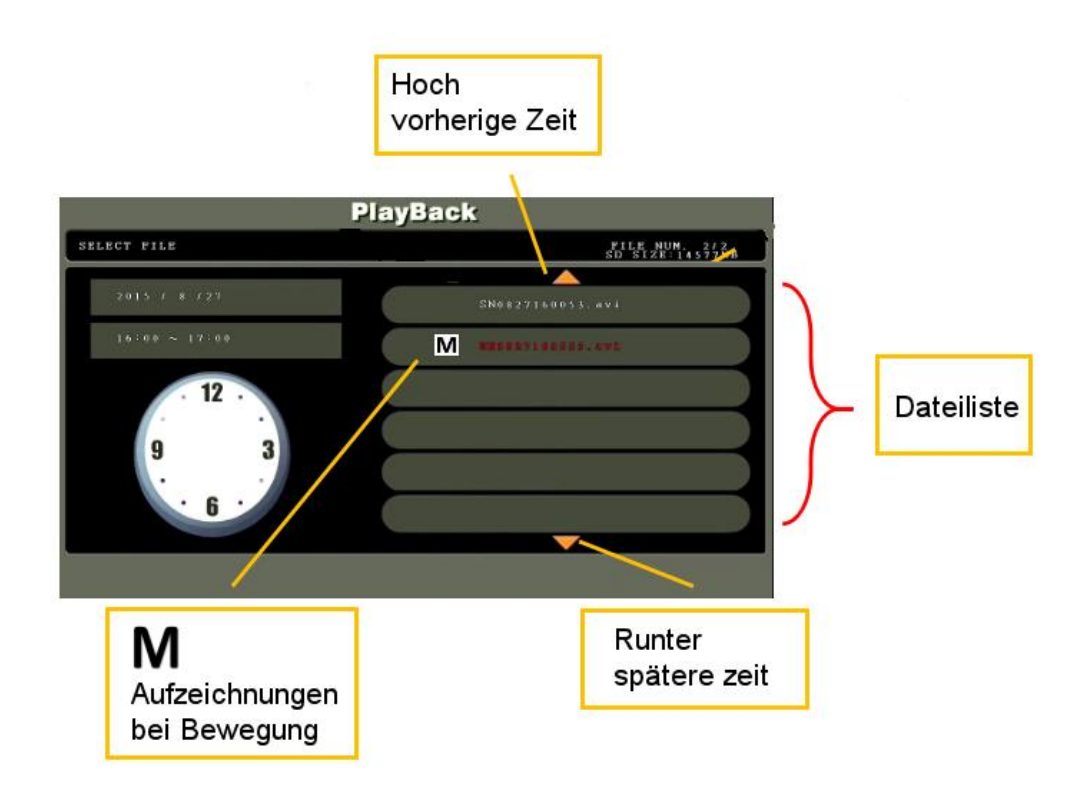

In dieser Ansicht werden alle aufgezeichneten Videos anwählbar.

- 1. Markieren Sie nun die Datei, die Sie abspielen möchten einmal, der Eintrag wird rot dargestellt.
- 2. Tippen oder klicken Sie nun nochmals auf das rot markierte Video, der Abspielmenü öffnet sich mit der Werkzeugleiste, das Video wird abgespielt.
- 3. Um zur Auswahl zurück zu gelangen, wählen Sie die quadratischen Stopp-Taste.

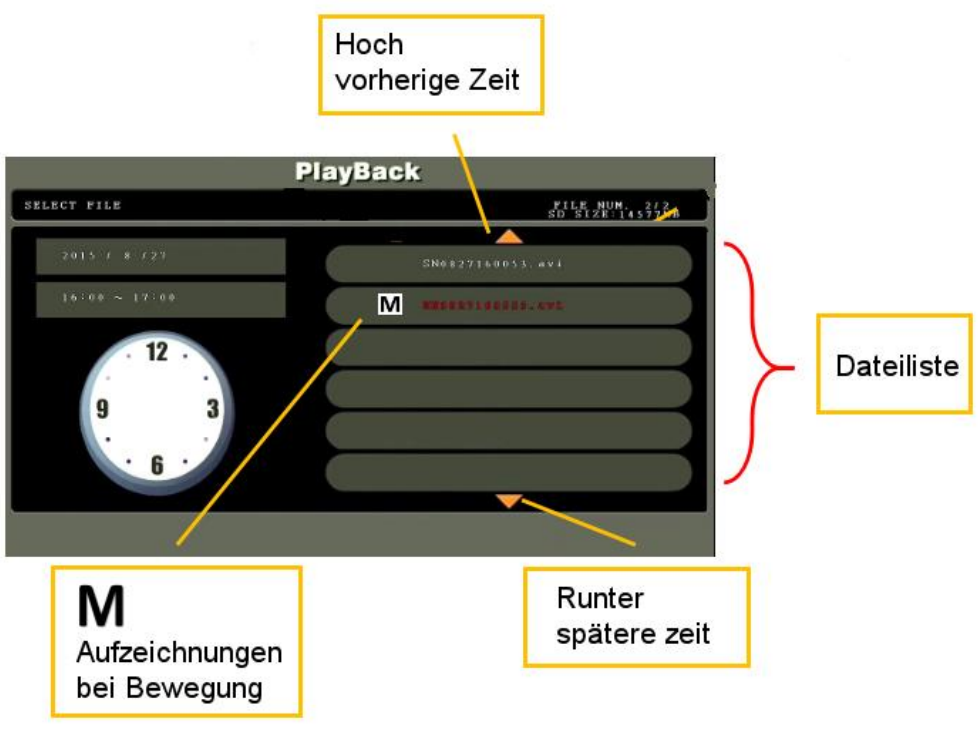

Format der Videodatei: **SNMMDDhhmmss.avi**

- SN Dateinamens-Header
- MM Monat (1 bis 12, z.B.  $04 =$  April)
- $\bullet$  DD Tag (1 bis 31)
- $\bullet$  hh Stunde (00 bis 23)
- $\bullet$  mm Minute (00 bis 59)
- $\textbf{s}$  ss Sekunde (00 bis 59)
- .avi Dateiendung

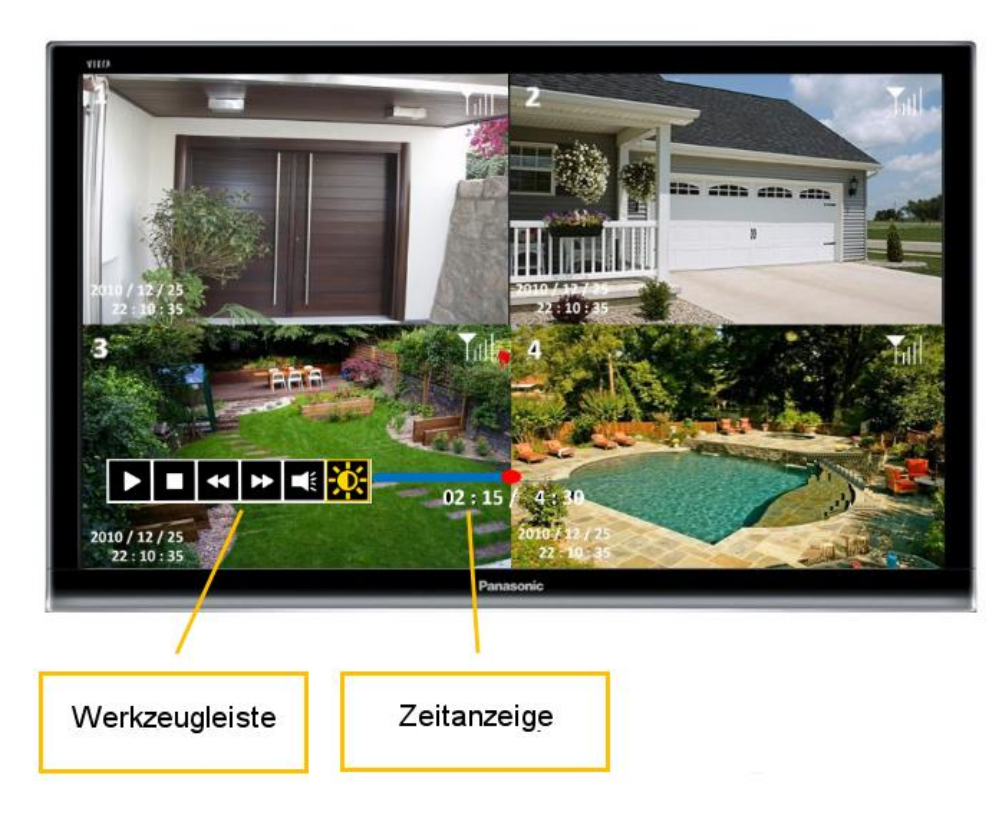

## **5.6.2 Löschen von einzelnen Videoaufnahmen**

- Gehen Sie in die Wiedergabeliste für Videodateien.
- Markieren Sie die gewünschte Datei zum Löschen, diese wird rot markiert.
- Klicken oder Tippen Sie auf das Symbol **in der Frank** rechts in der Werkzeugleiste Wählen Sie **Zum Bestätigen des Löschvorganges.**

**Hinweis: Gelöschte Daten können nicht wieder hergestellt werden.** 

## <span id="page-23-0"></span>**5.6.3 Exportieren einzelner Videoaufnahmen**

Einzelne Videoaufnahmen (Dateien) können auf eine eingesteckte Mini-SD-Karte exportiert werden. (maximale Größe: 32 GB, FAT32 Format) Führen Sie die Karte vorsichtig in den dafür vorgesehenen Gehäuseschlitz ein. Die beschriftete Seite der Mini-SD-Karte muss dabei zu lesen sein. Die Karte rastet mit einem Klickverschluss ein.

- Gehen Sie in die Wiedergabeliste für Videodateien.
- Markieren Sie die gewünschte Datei zum Exportieren, diese wird rot markiert.
- Klicken oder Tippen Sie auf das Export Symbol.
- Wählen Sie zum Bestätigen des Exportvorganges
- Der Fortschritt wird oben im Fenster mittig rot in % angezeigt, während die Aktion links oben bis zum Ende angezeigt wird.

**Hinweis: Die exportierten Videodateien werden pro Datei in 4 Einzelschritte = 4 Einzeldateien aufgeteilt. Entsprechend zur Kamera mit der Kameranummer im**  Dateinamen. Warten Sie, bis die Meldung "Files Export OK" links oben **angezeigt wird.** 

#### <span id="page-24-0"></span>**5.6.4 Formatieren der SD-Karte**

- Gehen Sie in die Wiedergabeliste für Videodateien.
- Zum Formatieren der SD-Karte benutzen Sie das EEL Symbol.
- Der Fortschritt wird oben im Fenster rot in % angezeigt.

**Hinweis: Gelöschte Daten können nicht wieder hergestellt werden.** 

#### <span id="page-24-1"></span>**5.7 Festplattengröße**

Der Zustand der eingebauten 2,5-Zoll Festplatte wird im Symbol angezeigt.

- Wird keine Festplatte erkannt, wird "HDD OUT" angezeigt.
- Wird eine eingebaute HDD erkannt und die Aufzeichnungen sind gültig, wird die verbleibende Kapazität in Gigabyte angezeigt.
- Ist eine Festplatte eingebaut, aber das Dateisystem wird nicht erkannt, weist die Anzeige "CHK FRMT" auf ein nötiges Formatieren hin.
- Booten Sie den NVR neu und formatieren ggf. die Festplatte.

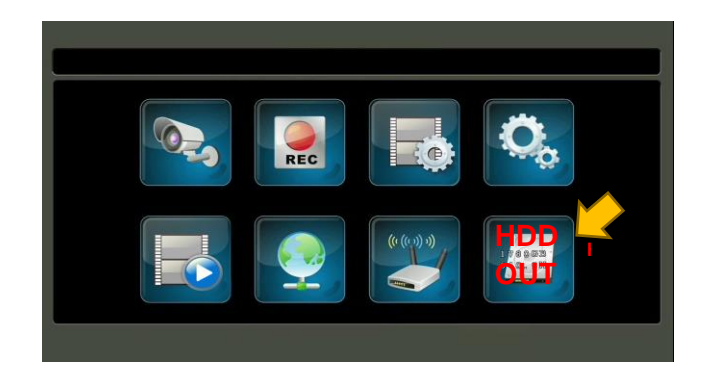

# <span id="page-24-2"></span>**5.8 Netzwerk Funktion**

a.- Netzwerk Status b.- Firmware Upgrade

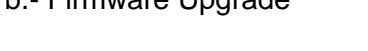

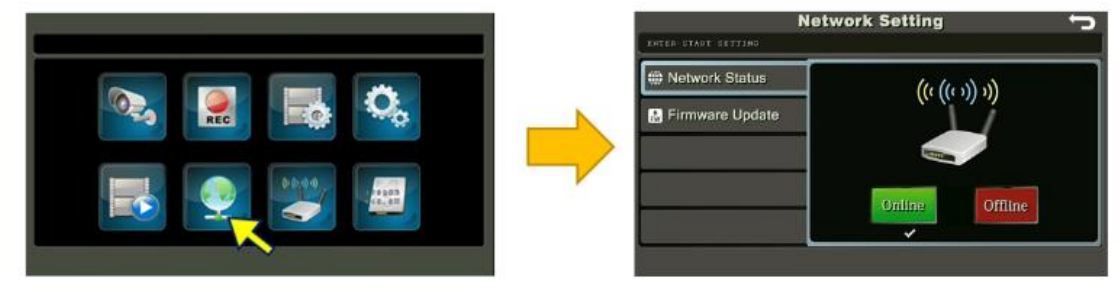

## <span id="page-25-0"></span>**5.8.1 Netzwerk Status**

Schaltet Netzwerkzugang für Fernzugriff ein oder aus.

- 1. Netzwerk-Menü aufrufen, Menüpunkt "Network Status" wählen (durch Berührung oder Mausklick).
- 2. Auswahl durch Tippen oder Klicken auf das Symbol.
- 3. "Online" = verbunden, "Offline" = getrennt.
- 4. "Return" oder rechte Maustaste wählen, um in die Live-Ansicht zurück zu kehren.

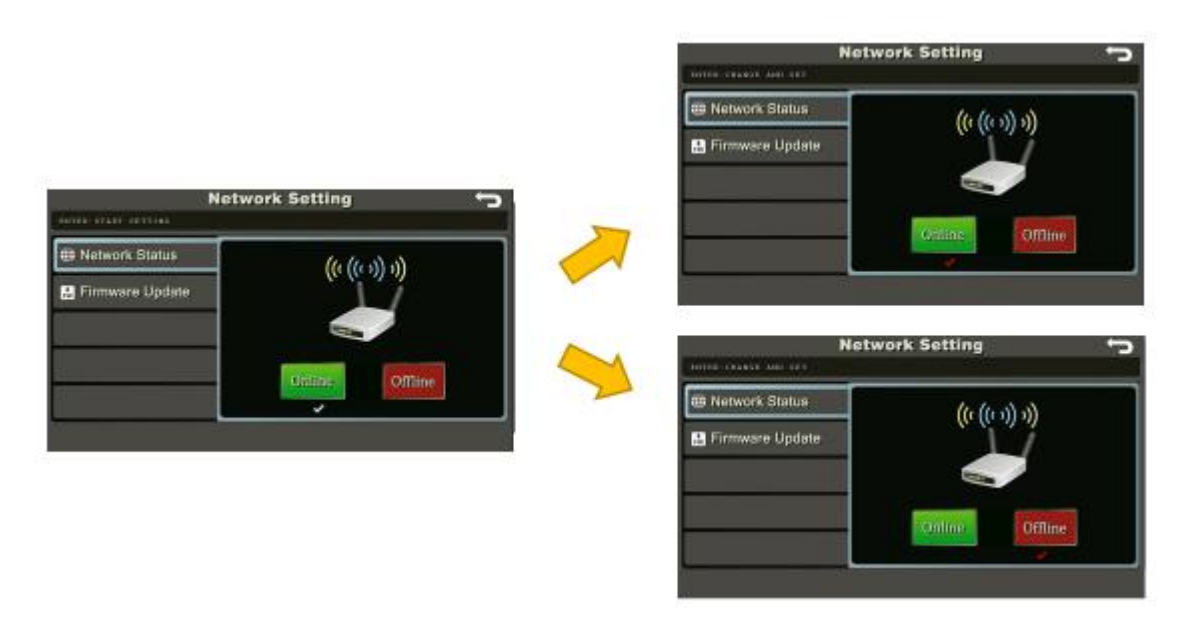

**Hinweis: Ist der NVR "Offline", funktioniert der Fernzugriff nicht. Beim Umschalten wird der Haken zunächst rot dargestellt. Nach ein paar Sekunden wird dieser weiß, dann ist die Trennung/ Verbindung ausgeführt.** 

## <span id="page-25-1"></span>**5.8.2 Firmware Update**

Kameras oder NVR können mit diesem Menü eine neue Firmware erhalten.

1. Stecken Sie eine SD-Karte mit der entsprechenden Firmwaredatei in den dafür vorgesehenen Platz (BIN Format).

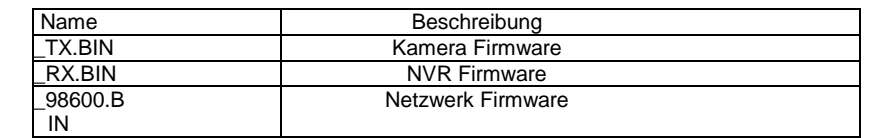

- 1. Netzwerk-Menü aufrufen (Symbol Globus), Menüpunkt "Firmware Update" wählen (durch Berührung oder Mausklick) Aktuell installierte Firmware-Versionen werden hier angezeigt.
- 2. Nun wählen Sie für ein Update das Symbol Router (NVR) oder Kamera
- 3. Um das Update zu starten müssen Sie jetzt nochmals auf das Symbol klicken und dann im neu erscheinenden Fenster "Yes" für Ja oder "No" für Nein wählen.

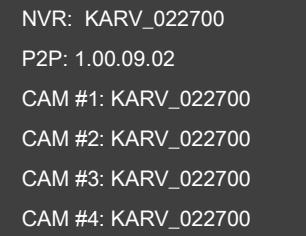

**Hinweis: Firmware Update kann einige Minuten dauern, unterbrechen Sie nicht die Stromversorgung des NVR. Nach dem Update kann die Version überprüft werden.** 

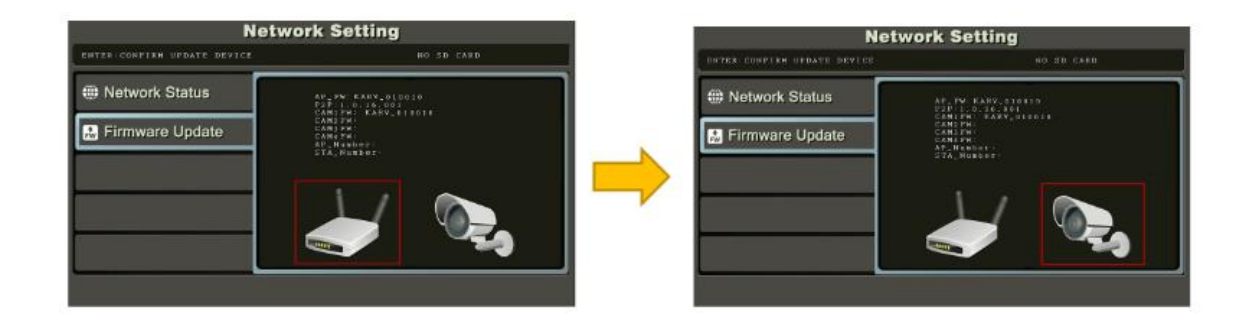

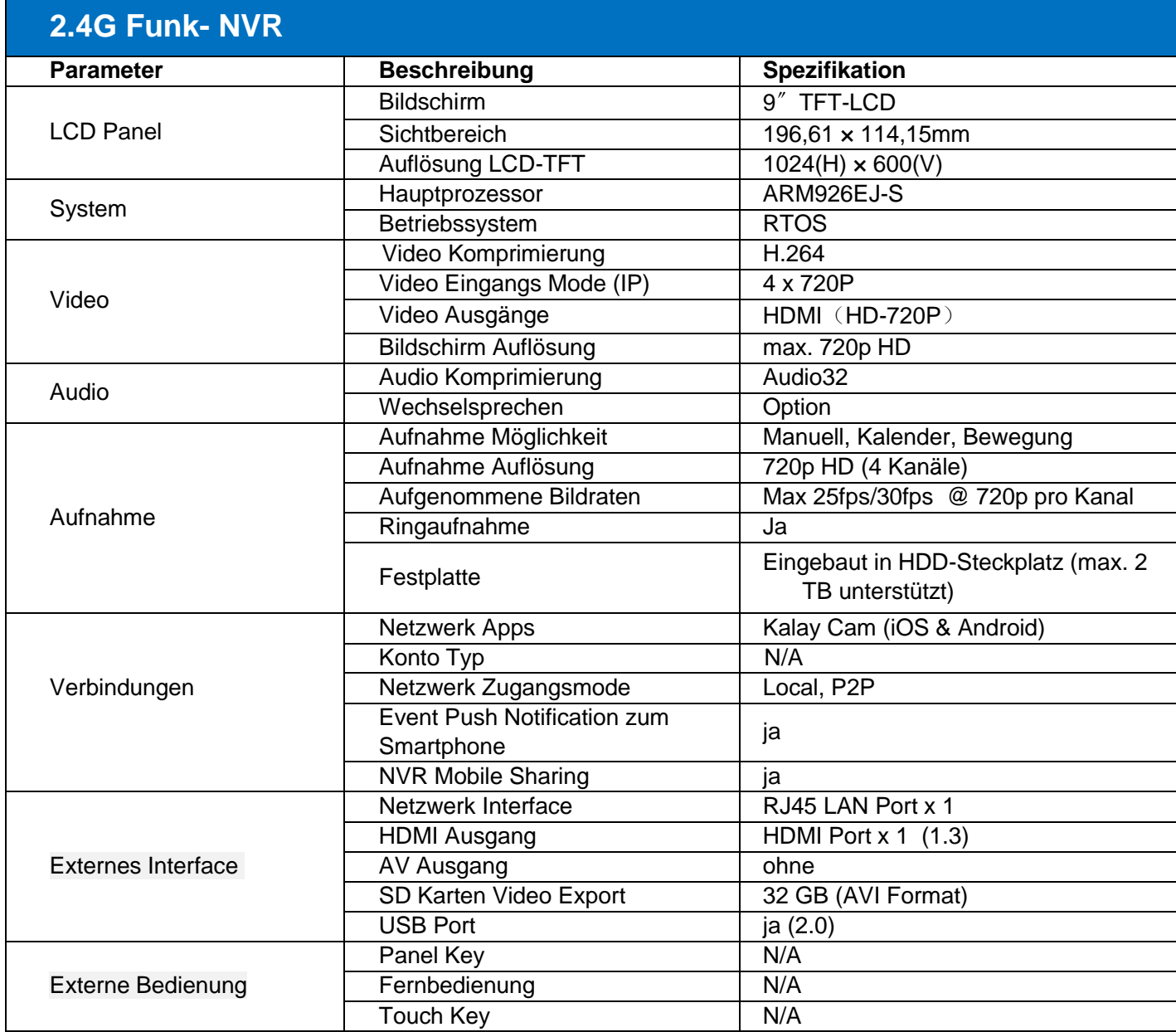

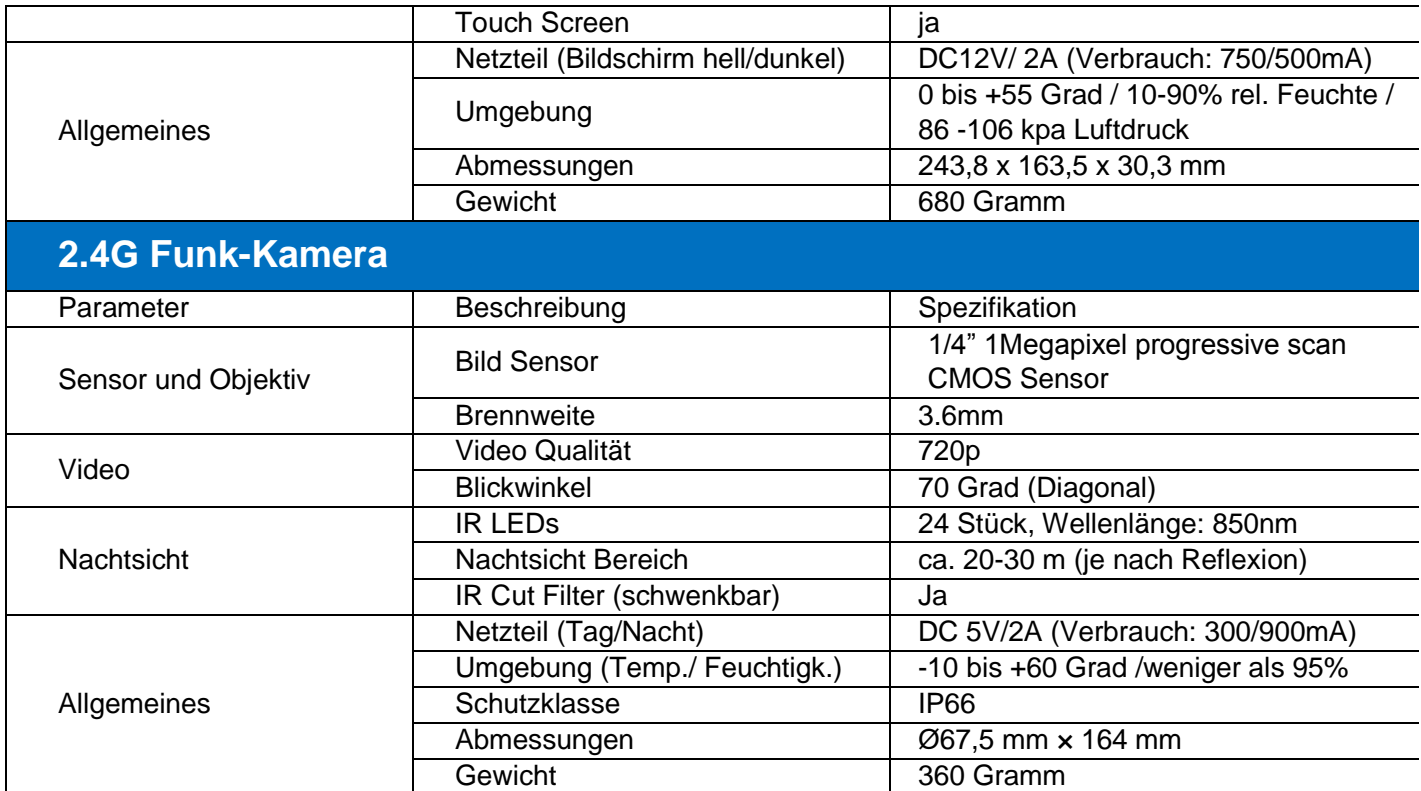

# <span id="page-28-0"></span>**6. MOBILE App "Kalay Cam"**

Das smart i\_control Video-Überwachungssystem erlaubt den Fernzugriff über das Internet, mittels einer Mobilgeräte-App. Die App steht für die Betriebssysteme Android und iOS zur Verfügung.

Sie finden die kostenlose App "Kalay Cam" für Android- und iOS-Geräte in Google Play und im App-Store oder nutzen Sie folgende QR-Codes:

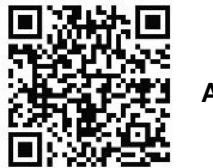

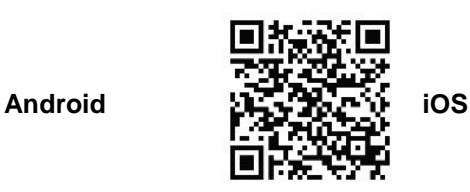

*Hinweis: Durch die ständige Aktualisierung des Produktes und der Software sind Unterschiede zwischen der Bedienungsanleitung und der App-Oberfläche möglich. Alle Anweisungen sind abhängig von der jeweiligen Bedienoberfläche.* 

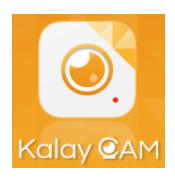

 Nach der Installation tippen Sie auf das **Kalay CAM**-Symbol um die App zu starten.

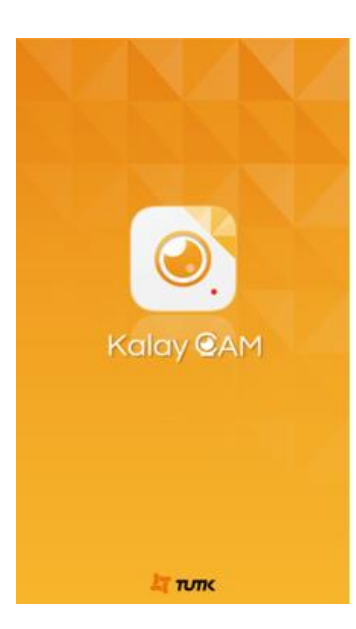

Es erscheint der Startbildschirm.

**Hinweis:** Stellen Sie sicher, - dass der Monitor über das mitgelieferte Netzwerkkabel mit Ihrem Router verbunden ist. - dass im Menü "Netzwerkeinstellung" des Monitor im Netzwerkstatus unter "Online" ein Hacken gesetzt ist.

**Hinweis:** Im Regelfall sind keine Einstellungen erforderlich, da der Monitor/ NVR die IP Adresse automatisch erhält (DHCP ist voreingestellt), sofern in Ihrem Netzwerk ein DHCP-Server vorhanden ist (normalerweise in jedem Router integriert).

## **6.1 Hinzufügen des Monitors/ NVR**

- Tippen Sie in der Hauptseite auf "Camera".

- Um einen Monitor/ NVR hinzuzufügen tippen Sie nun auf das **"+"** - Symbol.

**Hinweis:** Es können maximal 4 Monitore/ NVRs hinzugefügt werden. - Scannen Sie nun den QR-Code (enthält die UUID-Nummer) auf der Rückseite des Monitors.

- Vergeben Sie ein Passwort, einen Kameranamen und tippen Sie anschließend auf das **Haken**-Symbol.

**Hinweis:** Notieren Sie sich ihr Passwort.

**Hinweis:** Das Standard Passwort ist **888888**, der Standardname ist **Kamera**.

- Wenn die Installation abgeschlossen ist, erscheint in der Geräteliste der Monitor/ NVR mit der UUID-Nummer und es wird angezeigt, dass das Gerät "Online" ist.

- Um das Livebild aufzurufen, tippen Sie links auf das **Filmstreifen**-Symbol.

- Anschließend erscheint das Livebild auf dem Display.

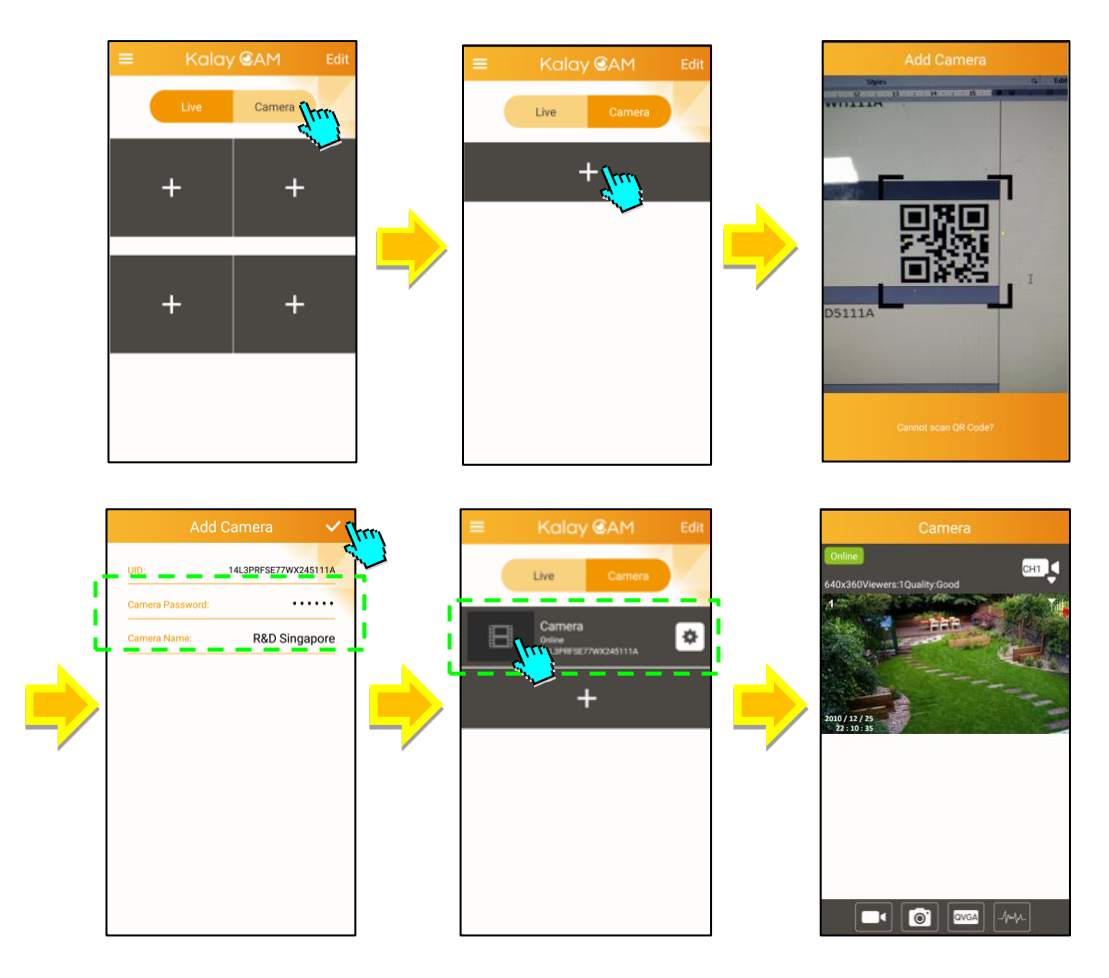

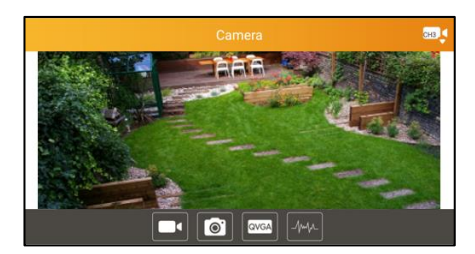

Drehen Sie das Smartphone um 90 Grad, um eine volle Darstellung zu erhalten.

**Zoom & Pan:** In beiden Darstellungsarten (Portrait und volle Darstellung) kann in das Bild gezoomt (benutzen Sie 2 Finger) und dann der Ausschnitt verschoben werden.

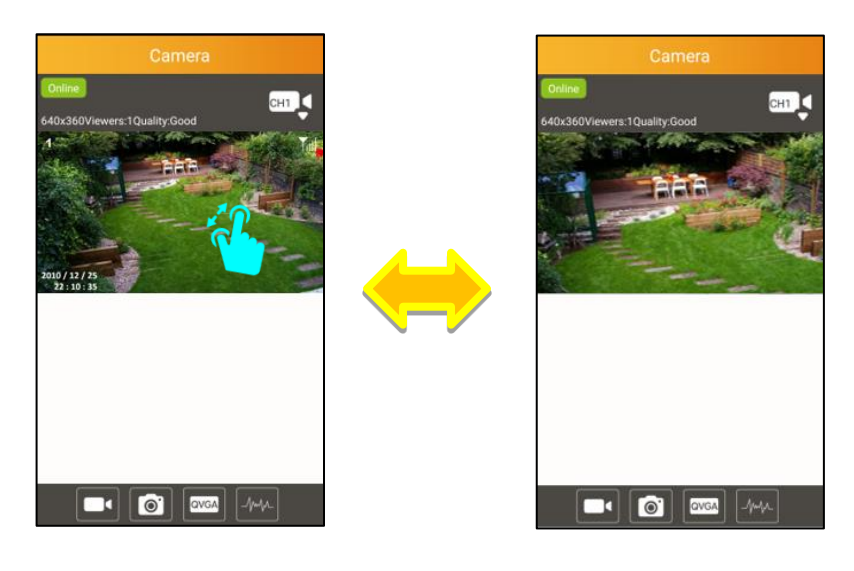

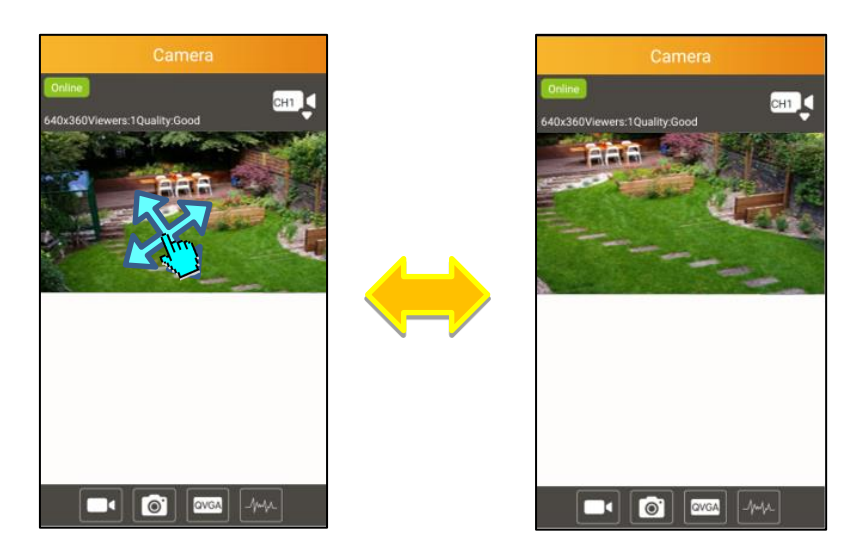

# <span id="page-31-0"></span>**6.2 Mehr Funktionen im Kamera (Device) Modus**

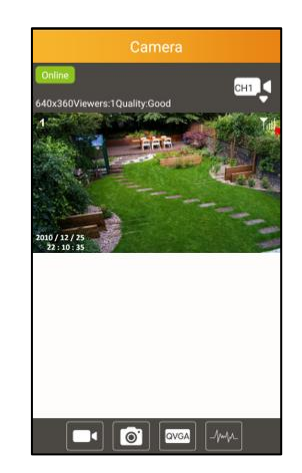

In der Landschaftsansicht erhalten Sie eine Menüleiste durch Tippen in das Bild.

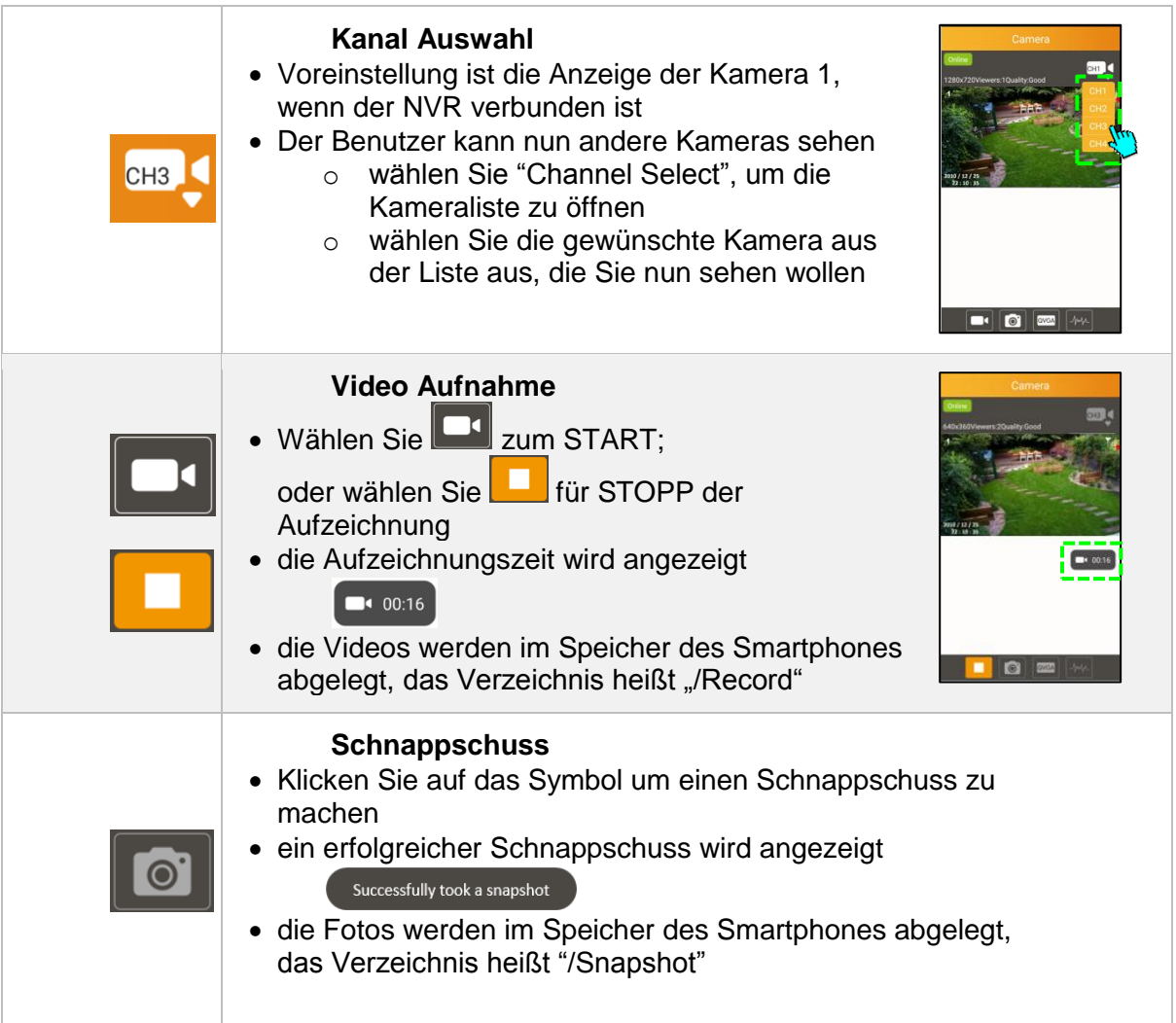

<span id="page-32-0"></span>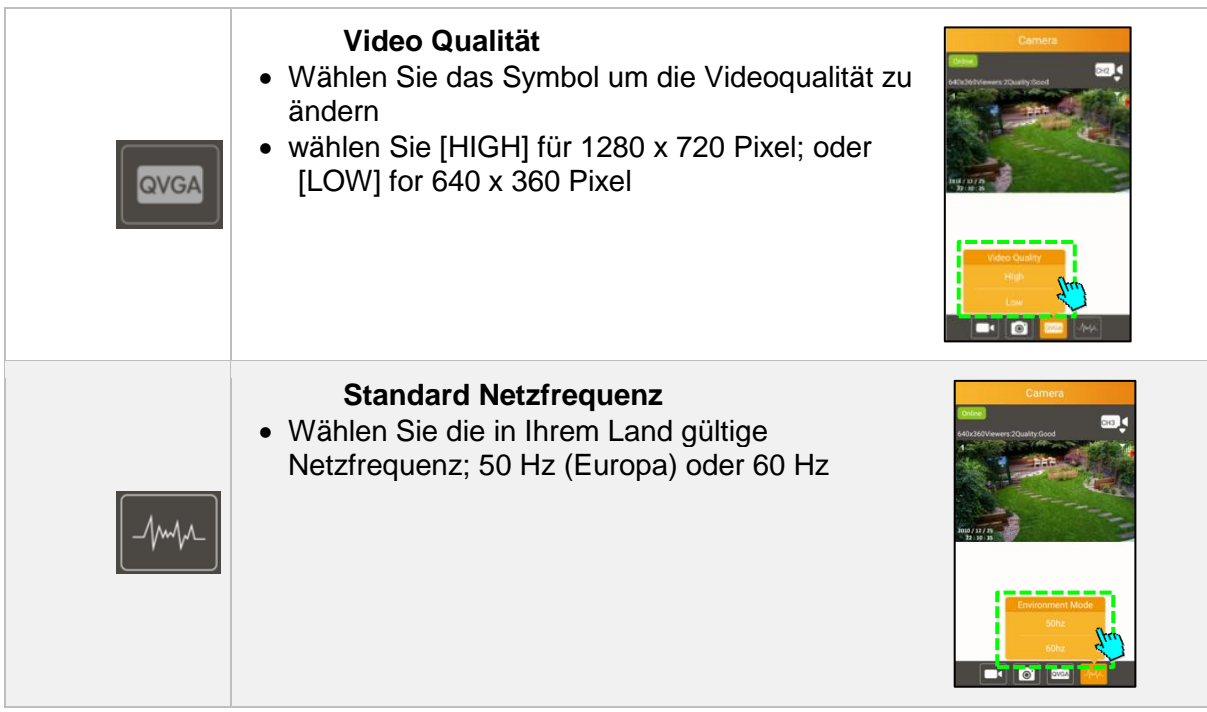

## **6.3 Funktionen im Live Modus**

- Kalay Cam startet immer im Live Modus.
- Im "Device" (Kamera) Modus wählen Sie "Live", um in den Live Modus zurückzukehren, jede Seite besteht aus 4 Fenstern. Sind alle mit Videos belegt, wird automatisch eine neue Seite erzeugt. Durch eine Wischbewegung kann durch die Seiten geblättert werden.

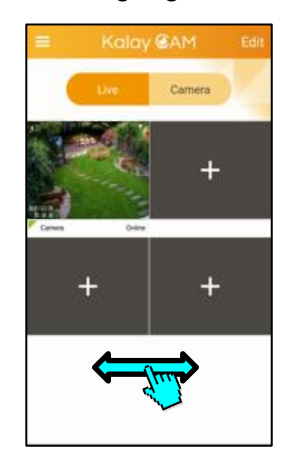

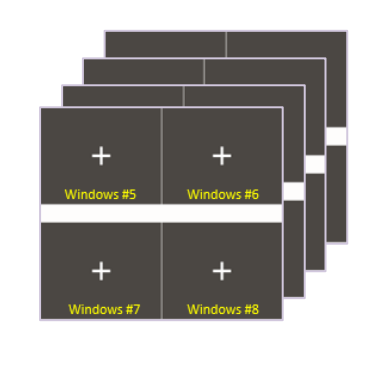

#### **Einen NVR im Live Modus Fenster hinzufügen**

- 1. Sobald der Benutzer einen NVR hinzufügt, fügt Kalay Cam die Kamera automatisch in das erste verfügbare Fenster hinzu, das Beispiel im oberen Fenster ist die Fensternummer 2 leer, wenn nun der Benutzer einen neuen NVR zufügt, wird dieser in Fenster 2 eingefügt
- 2. Manuelles Hinzufügen einer Kamera vom NVR
	- wählen Sie ein leeres Fenster
	- wählen Sie nun das Kamera Symbol in der rechten oberen Ecke und wählen eine Kamera aus der Liste aus

Wählen Sie OK und fügen so diese Kamera dem Fenster zu.

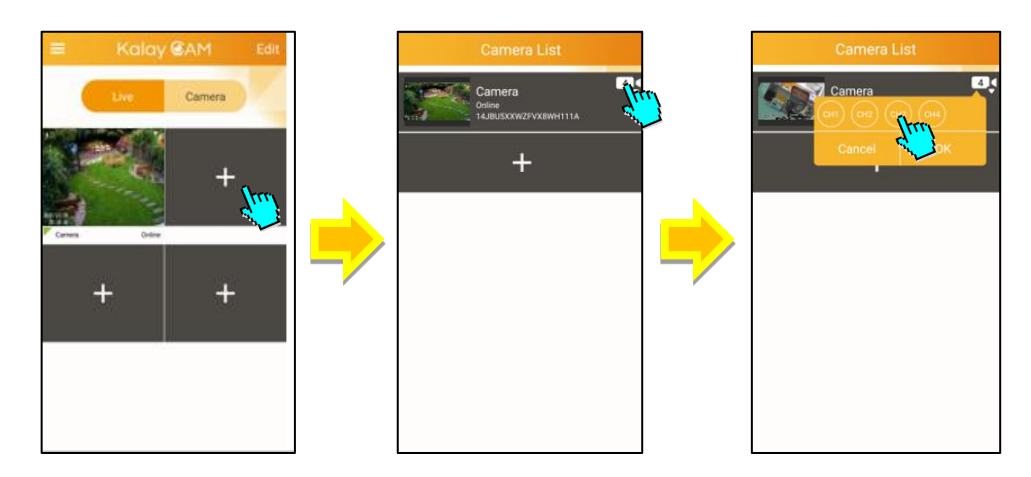

#### **NVR aus der App löschen**

- Im Live- oder Device-Modus wählen Sie "Edit", rechts oben in der Ecke.
- Wählen Sie nun das zu löschende Fenster oder die Kamera.
- Wählen Sie den Papierkorb aus.
- Bestätigen Sie mit "OK", oben rechts.
- Bestätigen Sie den Dialog mit "OK".

#### Live Mode

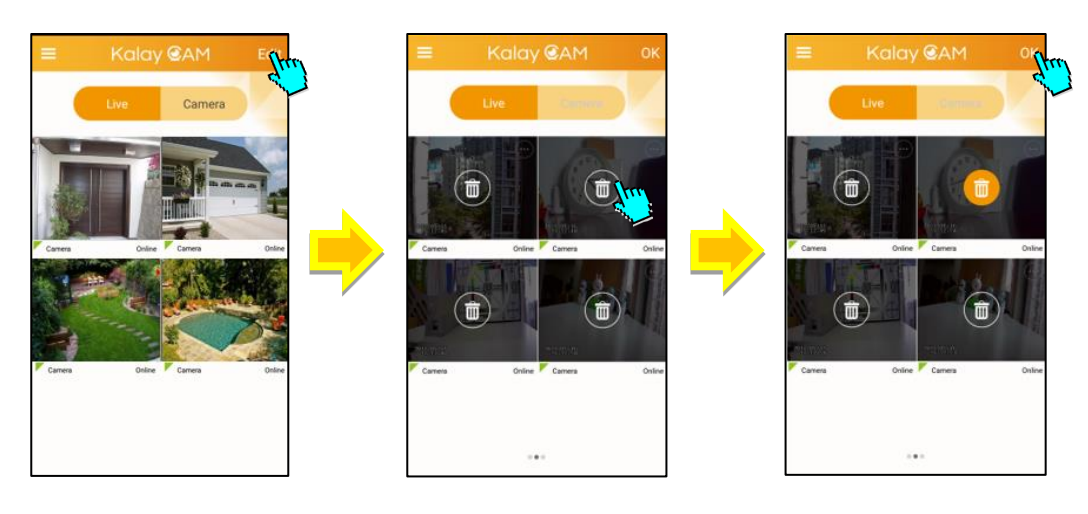

#### Device (Kamera) Mode

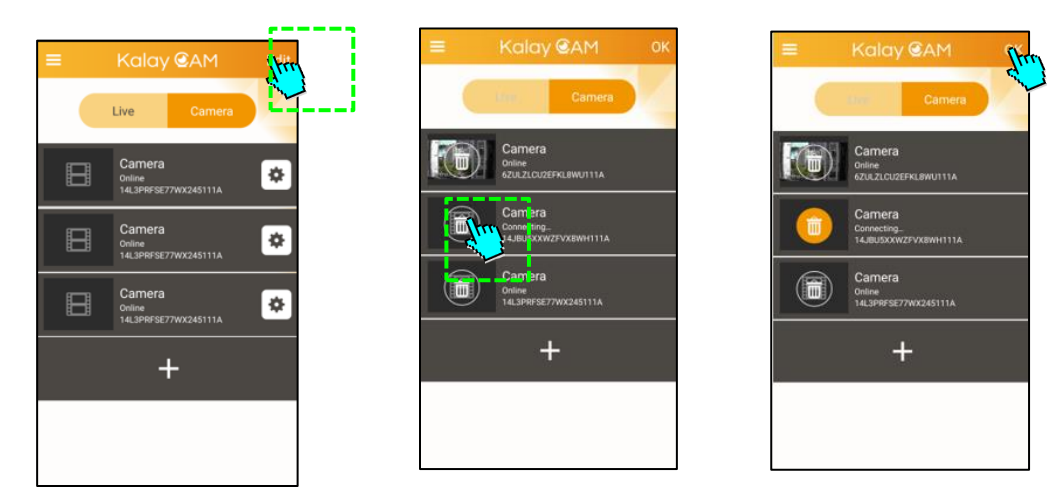

#### **Andere Menüfunktionen im Fenster**

Wählen Sie das Symbol oben rechts in der Ecke eines Fensters, um ein Menü mit 4 verschiedenen Funktionen aufzurufen.

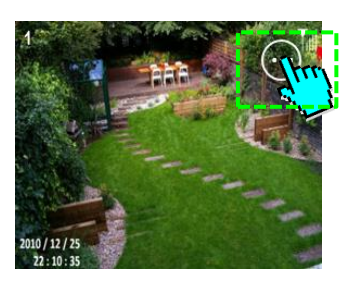

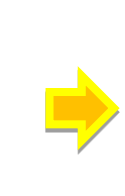

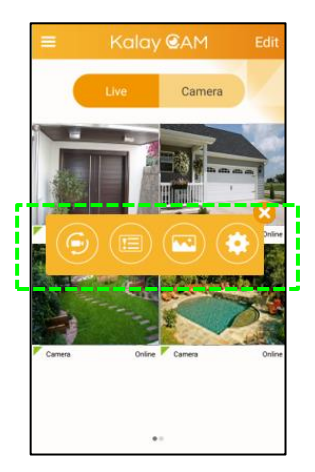

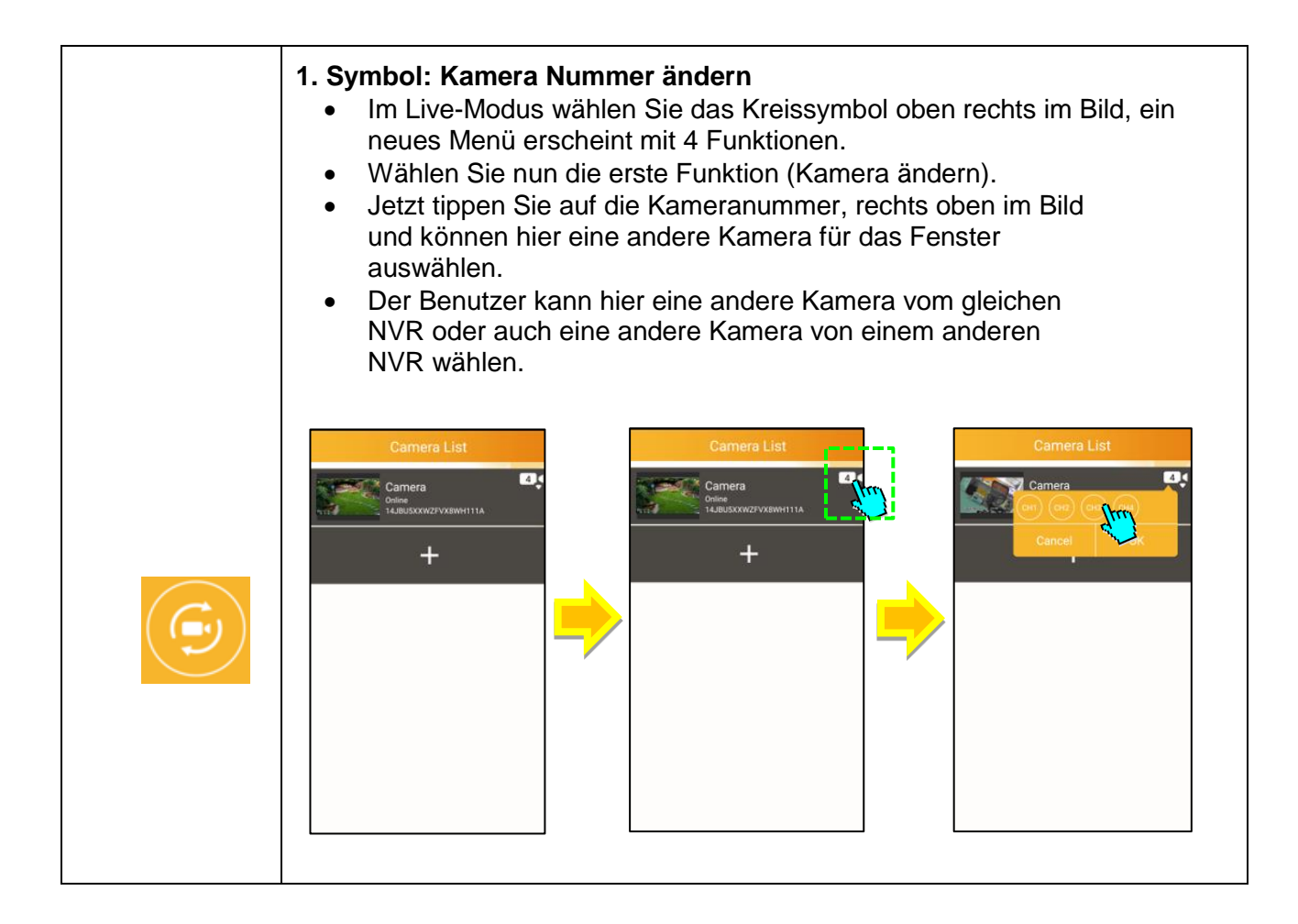

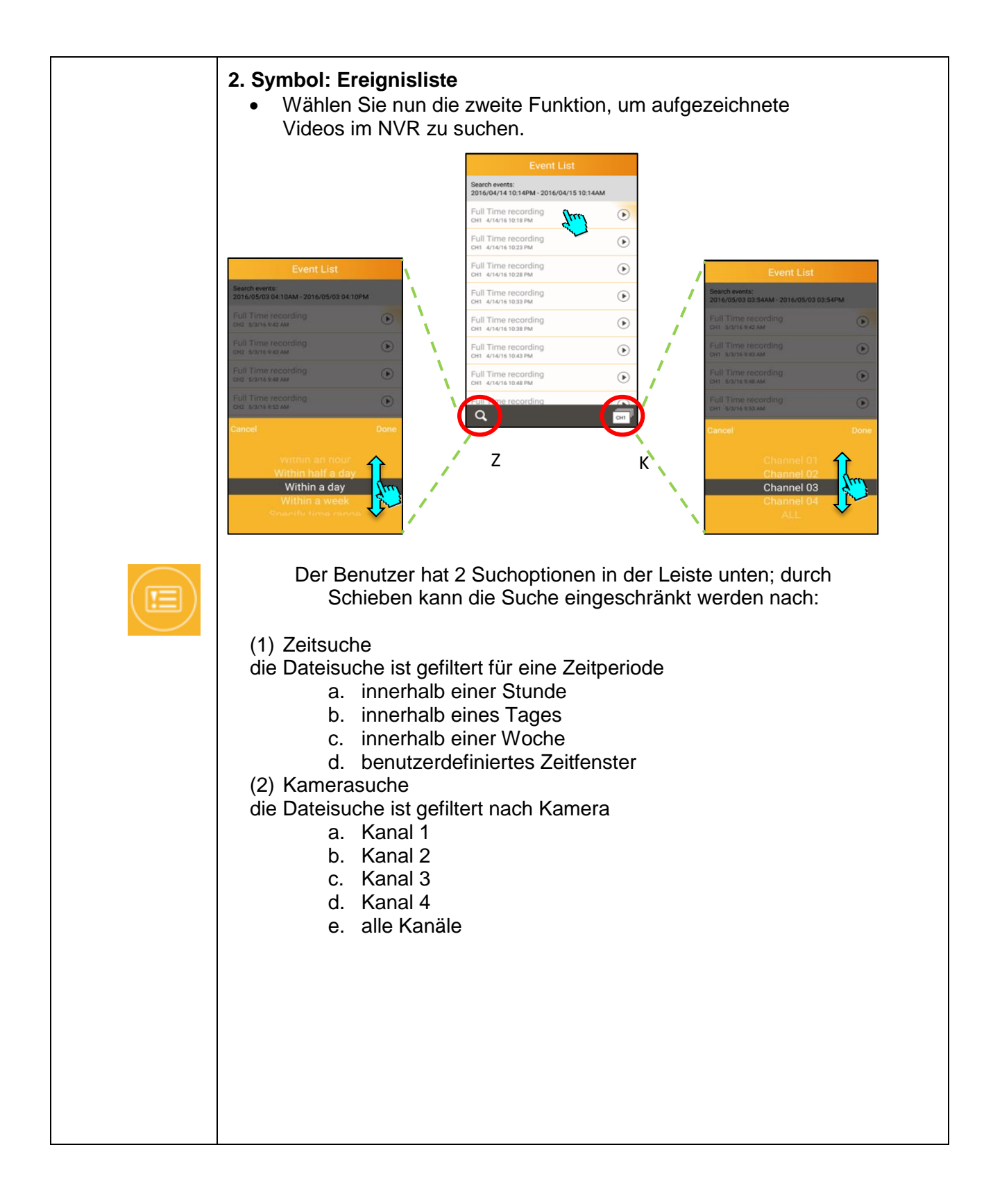

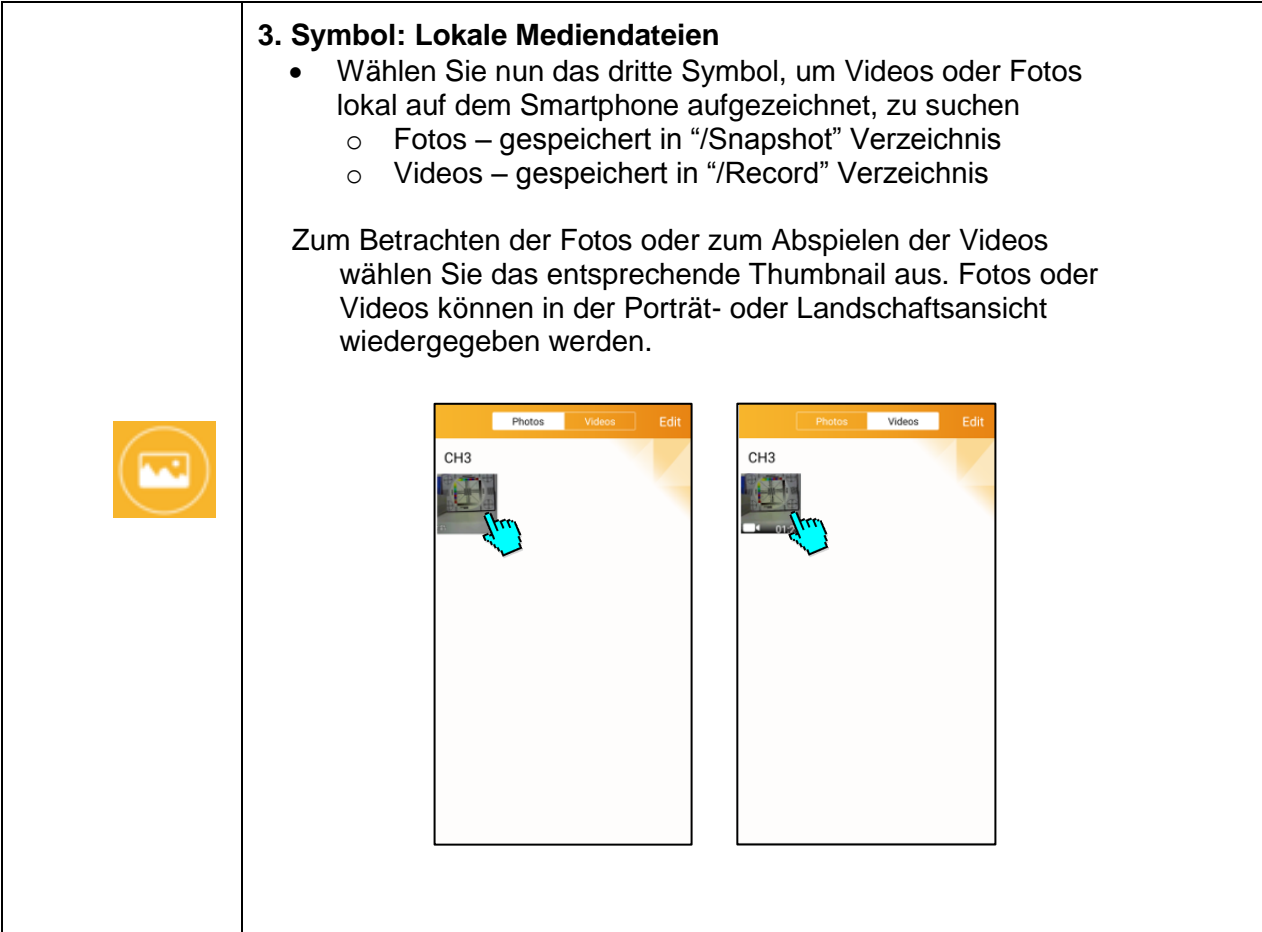

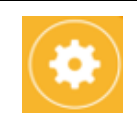

#### **4. Symbol: Kameraeinstellungen**

Das 4.Symbol öffnet das Einstellmenü; hier kann man Einstellungen ändern oder sich über die Konfiguration des Systems informieren.

• Kamera Information – UID, Kameraname und Passwort (versteckt)

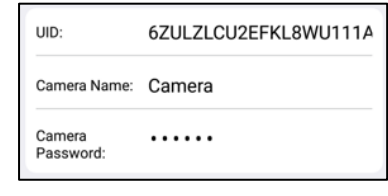

- Änderung des Passwortes:
	- 1. Sie müssen hier das alte Passwort (Old), das neue Passwort (New) und das neue nochmals zur Bestätigung (Confirm) eingeben.
	- 2. Bestätigen Sie mit "OK" um die Änderungen zu sichern.

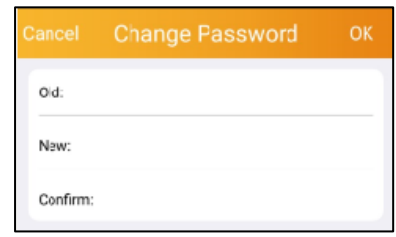

- Mitteilung (Push Notification) Intervall auf Ihr Smartphone
- Mitteilung ein oder aus

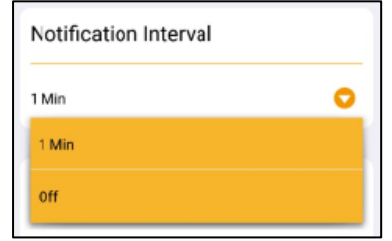

- Aufnahme Modus des NVR Wählen Sie hier den Aufnahme Modus.
	- 1. AUS (Off) keine Aufnahme
	- 2. ständig (Full Time) ständige Aufnahme
	- 3. ereignis (Alarm) Aufnahme bei Bewegung

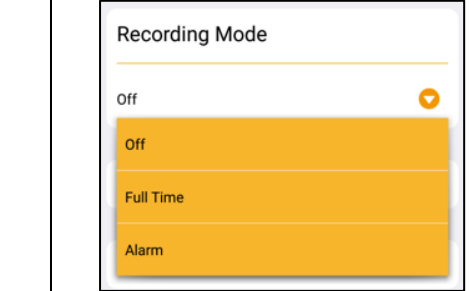

#### Ereignis Einstellungen

Hier können Sie die Bewegungserkennung ein- oder ausschalten; zusätzlich kann die Empfindlichkeit gewählt werden – LOW, MEDIUM, HIGH, MAX.

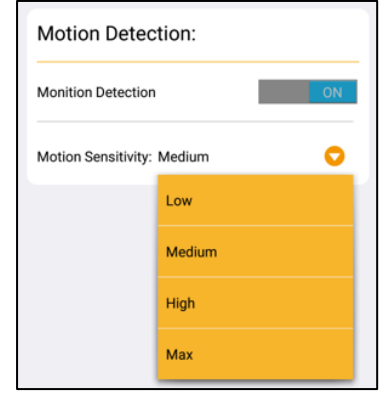

#### Kamerainformation

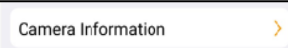

Wählen Sie diesen Menüpunkt für das NVR-Info-Menü.

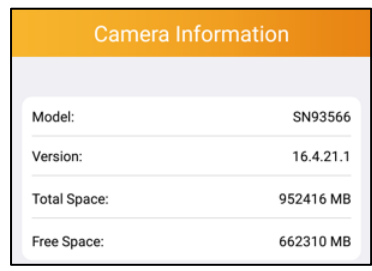

Model – Version Haupt-Chipsatz Version – Firmware Version Total Space – Größe der Festplatte Free Space – verbleibende Größe der Festplatte für Aufzeichnungen • Nochmals verbinden

Zeigt den Status der Verbindung – ONLINE oder OFFLINE, falls OFFLINE, "Reconnect" wählen um nochmals zu verbinden.

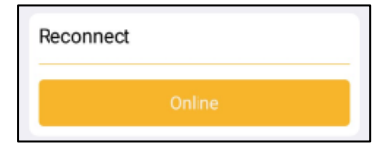

 NVR entfernen Löscht die NVR Anmeldung in der App.

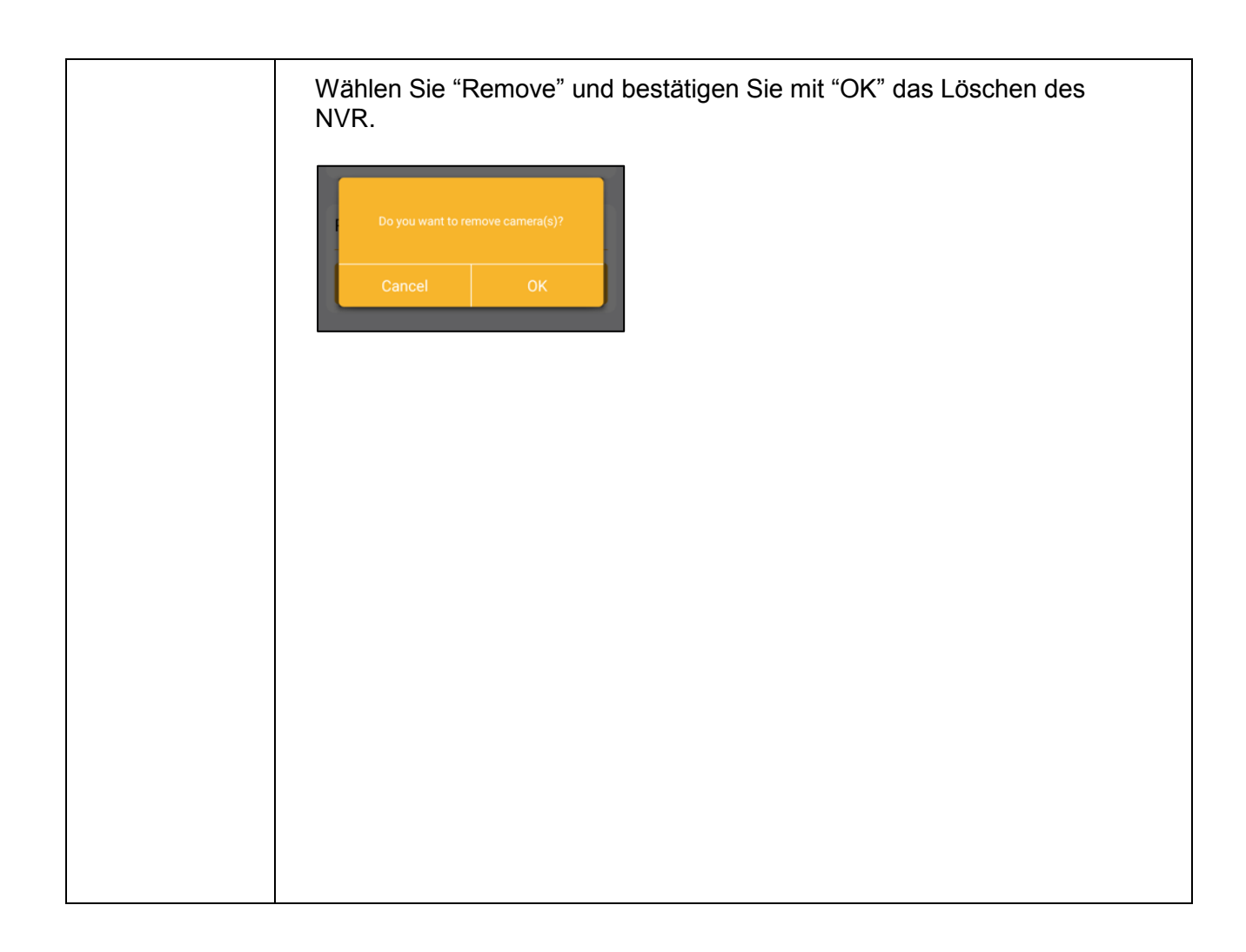

## **Sidebar Menü**

Wählen Sie das Symbol links oben in der Ecke, um das Menü auszuklappen.

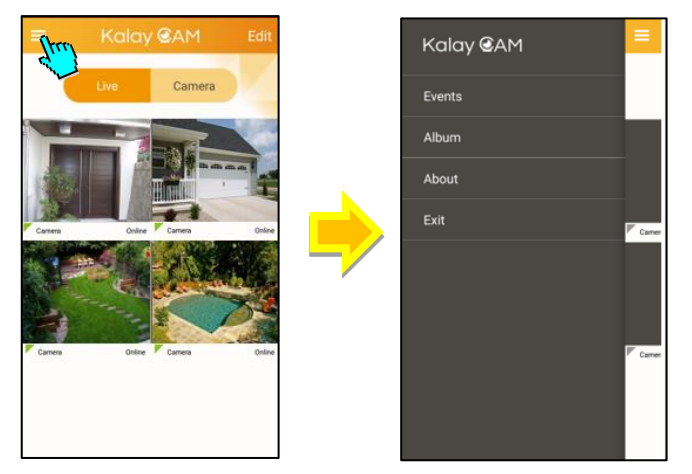

Das Sidebar Menü enthält 4 Unterpunkte:

1. Events (Ereignisse)

Ansehen und abspielen von Videos, die im NVR-Speicher abgelegt sind.

- Wählen Sie zuerst den NVR (Vorgabename ist "Camera").
- Wählen Sie die Datei aus der Liste zum Abspielen.

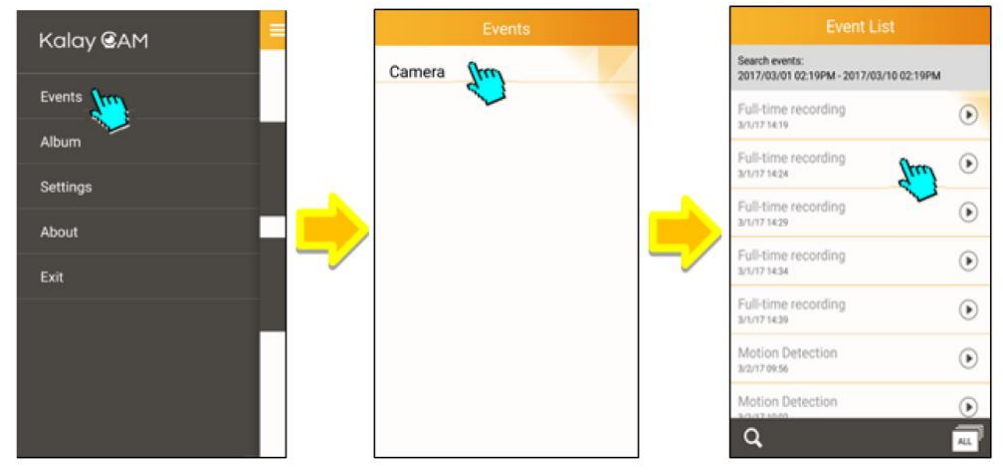

2. Album

Ansehen und Abspielen von Videos und Fotos aus dem Smartphone-Speicher.

- Fotos gespeichert im "/Snapshot" Verzeichnis
- Videos gespeichert im "/Record" Verzeichnis

 Zum Sehen der Fotos oder zum Abspielen der Videos wählen Sie das entsprechende Thumbnail aus. Fotos oder Videos können in der Porträtoder Landschaftsansicht wiedergegeben werden.

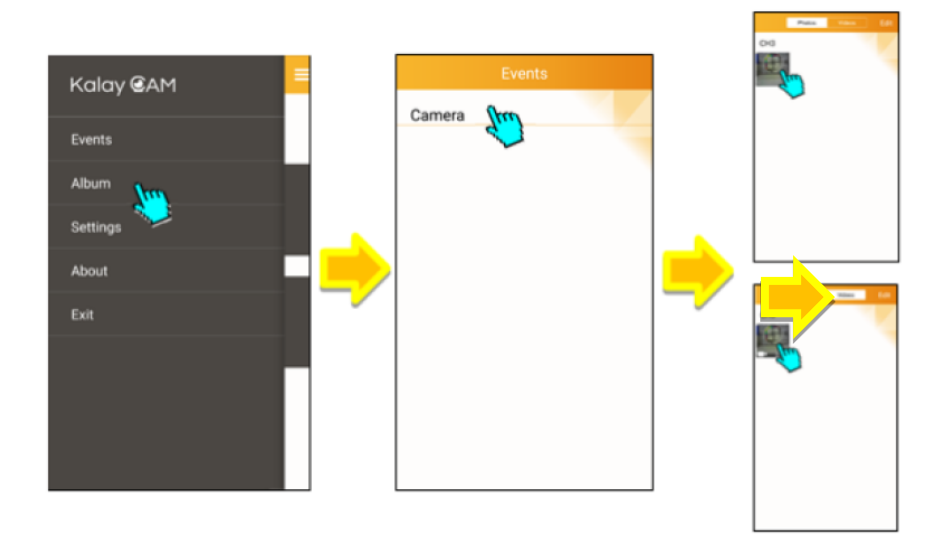

#### 3. Über (About)

#### zeigt die Version der Software an

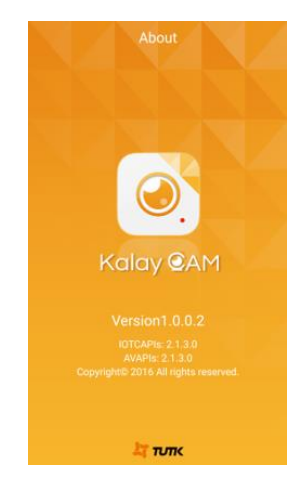

#### 4. Exit

Wählen Sie "Exit", um Kalay Cam zu schließen.

Version 1.0

## **Notizen**

## **Notizen**

## **Notizen**

# **Herstellergarantie**

Als Hersteller dieses Gerätes stabo smart i control gewähren wir, die Firma

#### stabo Elektronik GmbH. Münchewiese 16, 31137 Hildesheim/Deutschland

eine selbstständige Garantie gegenüber dem Verbraucher auf alle bei uns gekauften Gegenstände nach Maßgabe der nachfolgenden Garantiebedingungen. Wir weisen ausdrücklich darauf hin, dass Ihre gesetzlichen Rechte auf Sachmangelbeseitigung hierdurch nicht eingeschränkt werden.

#### $\overline{L}$

Die Garantiezeit beträgt zwei Jahre ab Kaufdatum. Die Garantie gilt ausschließlich auf dem Gebiet der Europäischen Union.

#### $\mathbf{H}$

Während der Garantiezeit werden Geräte, die aufgrund von Material- und Fabrikationsfehlern Defekte aufweisen, repariert, alternativ ersetzt. Die Wahl der Reparatur oder des Ersatzes obliegt uns. Ausgetauschte Geräte oder Bauteile selbiger gehen in unser Eigentum über. Garantieleistungen bewirken weder eine Verlängerung der Ursprungsgarantie; es wird auch keine neue Garantielaufzeit in Gang gesetzt.

#### $III.$

Garantieansprüche müssen unverzüglich nach Bekanntwerden unter Vorlage des Kaufbelegs innerhalb der Garantiezeit geltend gemacht werden.

 $IV.$ 

Garantieansprüche sind ausgeschlossen bei Schäden durch unsachgemäßen Gebrauch, der auch in Form eines missbräuchlichen Nutzens erfolgen kann

- Umwelteinflüsse, wie Überspannung, Feuchtigkeit, Hitze, Staub etc.,
- Nichtbeachtung der geltenden Sicherheitsvorkehrungen,
- Nichtbeachtung der Bedienungsanleitung,
- äußere Gewaltanwendung,
- eigenmächtige Eingriffe und eigenmächtige Reparaturversuche,
- Versand in nicht geeigneter Art und Weise, wie z. B. nicht geeignetem Verpackungsmaterial
- Verbrauchsmaterialien (Akkupacks, Batterien)

Hildesheim, im Dezember 2017

#### Vereinfachte EU-Konformitätserklärung

Hiermit erklärt stabo Elektronik GmbH, dass die Funkanlage Typ stabo smart i control der Richtlinie 2014/53/EU entspricht. Der vollständige Text der EU-Konformitätserklärung ist unter der folgenden Internetadresse verfügbar: http://stabo.de/fileadmin/DoC/DoC stabo smart i control DE EN.pdf

## Gibt es Schwierigkeiten, das neue Gerät in Betrieb zu nehmen?

Hochwertige elektronische Geräte sind sehr komplex: kleine Ursachen haben manchmal große Wirkung! Viele Probleme lassen sich jedoch schnell und unkompliziert am Telefon lösen. Schicken Sie deshalb Ihr neues Gerät nicht gleich zurück,

sondern nutzen Sie die telefonische Beratung des stabo Service-Teams. Unsere Techniker kennen sich mit den Geräten sehr genau aus und stehen Ihnen gerne mit praktischen Tipps und kompetenten Ratschlägen zur Seite.

Sie erreichen uns Mo. bis Fr. von 9 - 12 Uhr: Telefon 05121-762032 Halten Sie für das Gespräch das Gerät und die Bedienungsanleitung bereit.

Irrtümer und Änderungen vorbehalten. Abbildungen: Abweichungen möglich. © 02/2018 stabo Elektronik GmbH

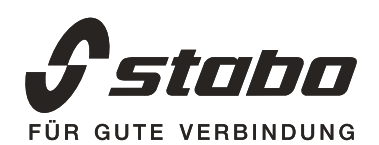

stabo Flektronik GmbH Münchewiese 16.31137 Hildesheim/Germany Tel. +49 (0) 5121-76 20-0. Fax: +49 (0) 5121- 51 29 79 Internet: www.stabo.de . E-Mail: info@stabo.de